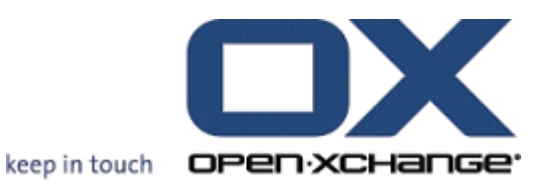

# **OPEN-XCHANGE SERVER Connector for Microsoft Outlook**

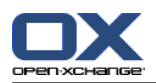

## **OPEN-XCHANGE SERVER: Connector for Microsoft Outlook**

#### Veröffentlicht Dienstag, 24. September 2013 Version 7.4.0

Copyright © 2006-2013 OPEN-XCHANGE Inc. , Dieses Werk ist geistiges Eigentum der Open-Xchange Inc. , Das Werk darf als Ganzes oder auszugsweise kopiert werden, vorausgesetzt, dass dieser Copyright-Vermerk in jeder Kopie enthalten ist. Die in diesem Buch enthaltenen Informationen wurden mit größter Sorgfalt zusammengestellt. Fehlerhafte Angaben können jedoch nicht vollkommen ausgeschlossen werden. Die Open-Xchange Inc., die Autoren und die Übersetzer haften nicht für eventuelle Fehler und deren Folgen. Die in diesem Buch verwendeten Soft- und Hardwarebezeichnungen sind in der Regel auch eingetragene Warenzeichen; sie werden ohne Gewährleistung der freien Verwendbarkeit benutzt. Die Open-Xchange Inc. richtet sich im Wesentlichen nach den Schreibweisen der Hersteller. Die Wiedergabe von Waren- und Handelsnamen usw. in diesem Buch (auch ohne besondere Kennzeichnung) berechtigt nicht zu der Annahme, dass solche Namen (im Sinne der Warenzeichen und Markenschutz-Gesetzgebung) als frei zu betrachten sind.

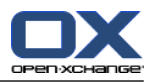

# Inhaltsverzeichnis

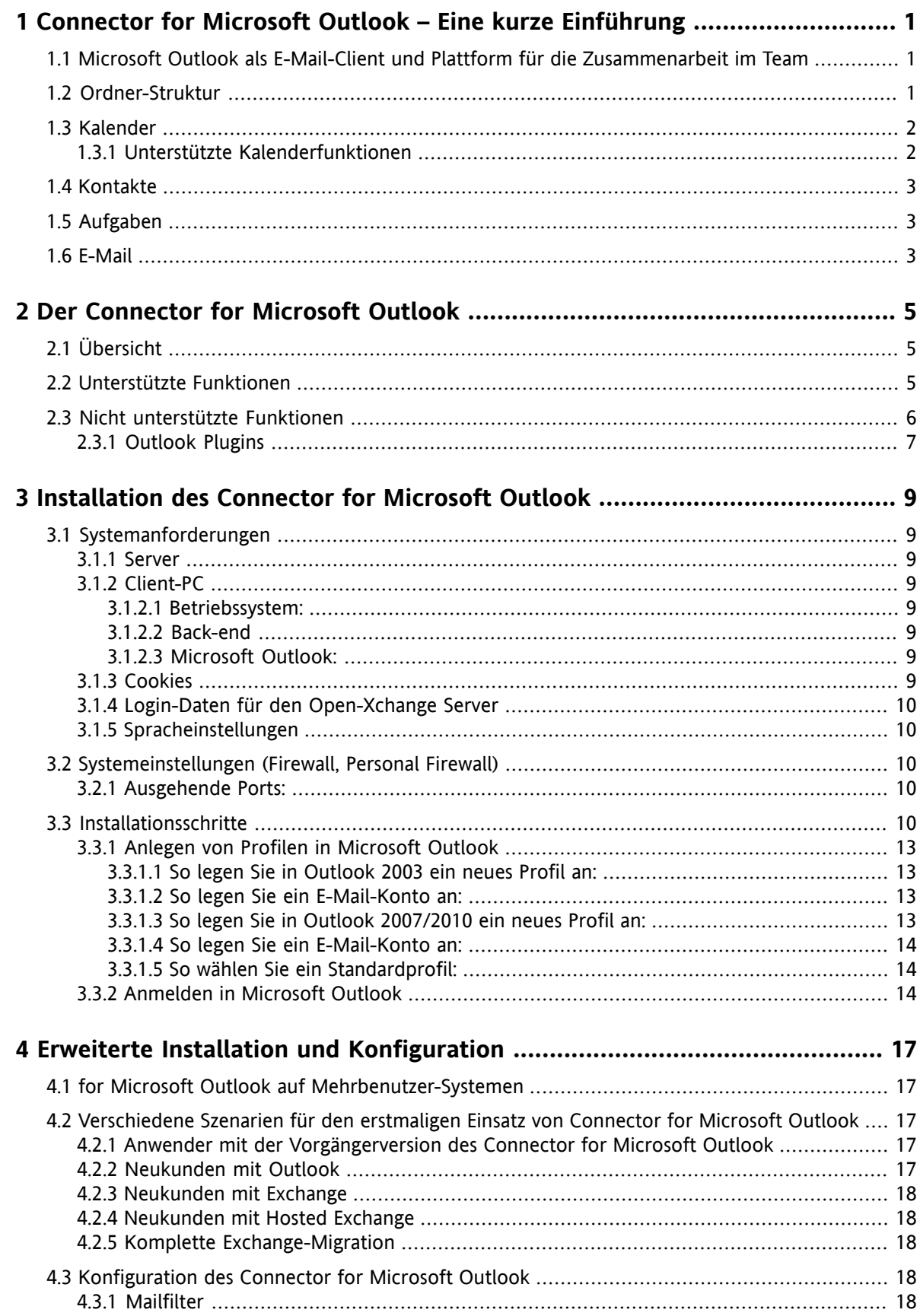

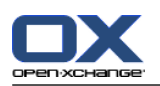

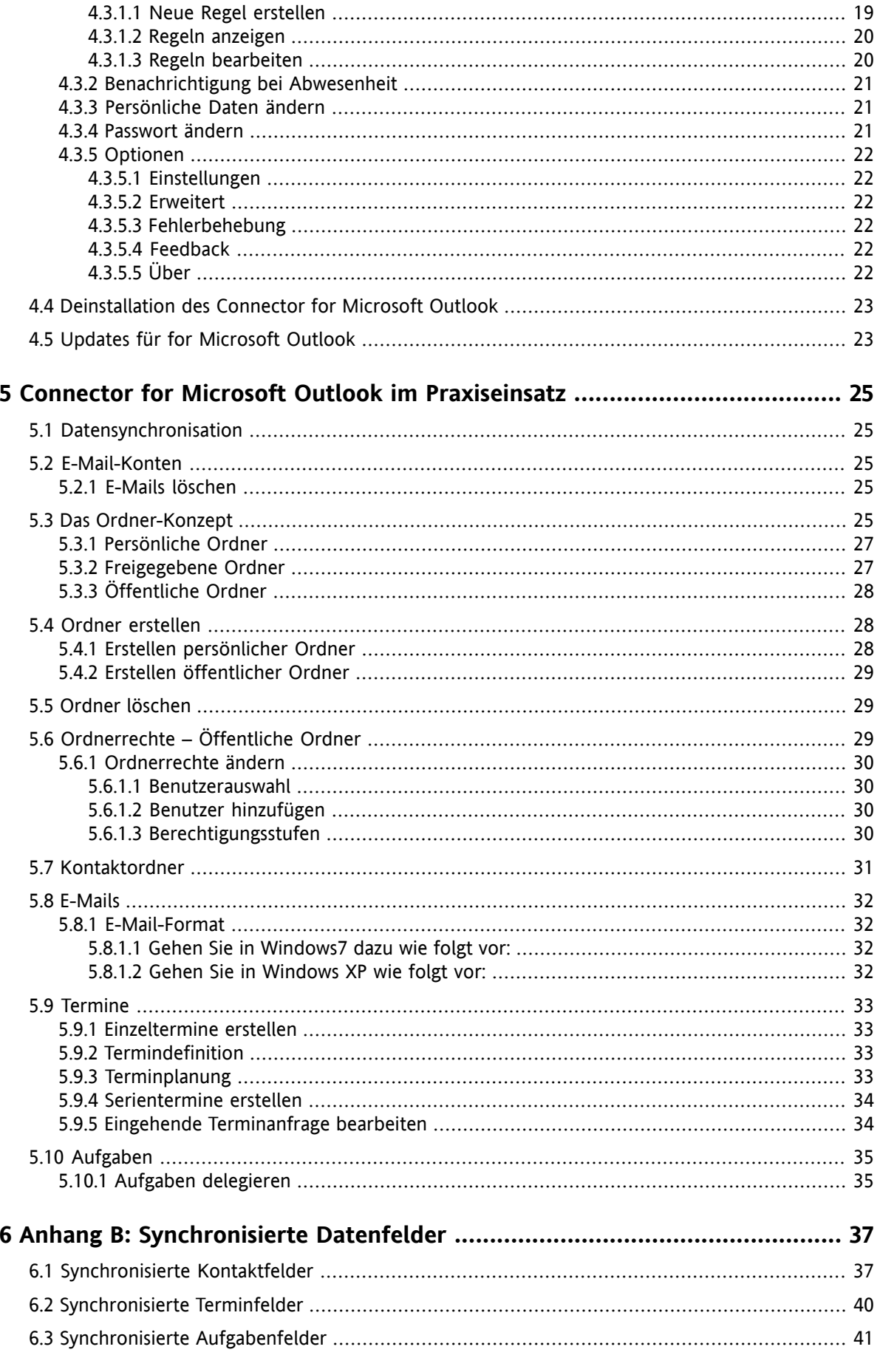

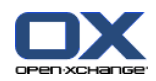

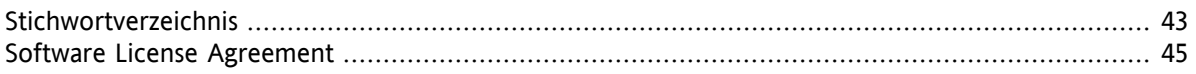

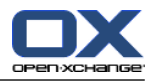

## <span id="page-6-4"></span><span id="page-6-0"></span>**Kapitel 1. Connector for Microsoft Outlook – Eine kurze Einführung**

Als Personal Information Management Suite (PIM) ist Microsoft Outlook sehr verbreitet. Viele Anwender wollen auch bei Einsatz des Open-Xchange Servers nicht auf ihre gewohnte Arbeitsumgebung verzichten. Mit Hilfe des OXtender 2 für Microsoft Outlook können Benutzer auch weiterhin mit Microsoft Outlook arbeiten, während ihrem Unternehmen die durch Einsatz des Open-Xchange Servers entstehenden Vorteile hinsichtlich Kostenaufwand, Sicherheit und Innovationen zugute kommt.

<span id="page-6-6"></span><span id="page-6-3"></span>Der Open-Xchange Server wurde von Anfang an mit der Zielsetzung konzipiert, mit einer möglichst großen Zahl verschiedener Clients zusammenarbeiten zu können: Der Endbenutzer ist flexibel in der Wahl seines Client-Interfaces, wobei sich die Funktionalität beim Einsatz des Clients kaum oder nicht ändert.

Beispiel: In einem bestimmten Unternehmen kann es vorkommen, dass einige Mitarbeiter Microsoft Outlook für den Zugriff auf den Open-Xchange Server einsetzen, während andere Benutzer das Web-Interface mit Hilfe des Open Source-Browsers Mozilla, Firefox, IE, Safari, Chrome etc. nutzen und wieder andere Gruppentermine über ihren PDA koordinieren.

<span id="page-6-1"></span>Der Open-Xchange Server ist in der Lage, mit allen genannten Umgebungen zur gleichen Zeit eine Datensynchronisation durchzuführen. Somit ist der Open-Xchange Server eine Integrationsplattform für die unternehmensweite Zusammenarbeit.

## <span id="page-6-5"></span>**1.1. Microsoft Outlook als E-Mail-Client und Plattform für die Zusammenarbeit im Team**

<span id="page-6-2"></span>Der Connector for Microsoft Outlook schafft zwischen Microsoft Outlook und dem Open-Xchange Server eine Schnittstelle, die sicherstellt, dass die meisten der über das Web-Interface des Open-Xchange Servers verfügbaren Groupware-Funktionen auch direkt über den Microsoft Outlook Client genutzt werden können. Im Detail übernimmt der Connector for Microsoft Outlook die Synchronisation von Ordnern, Kontakten, Kalendern, E-Mails und Aufgaben.

## <span id="page-6-7"></span>**1.2. Ordner-Struktur**

Nach der Installation des Connector for Microsoft Outlook werden Ihnen alle persönlichen Ordner sowie zwei spezielle Open-Xchange Ordner in alphabetischer Reihenfolge unter **OXtender2** in Microsoft Outlook angezeigt. Die Reihenfolge der Ordner ist in Micorosft Ouflook konfigurierbar. Ist die Ordner-Ansicht in Microsoft Outlook ausgeblendet, so können Sie in die entsprechende Ansicht wechseln, indem Sie in der linken, unteren Ecke des Microsoft Outlook-Fensters die Ansicht **Ordnerliste** aktivieren (in älteren Microsoft Outlook-Versionen selektieren Sie diese Ansicht über das Menü **Ansicht -> Ordnerliste**). Der OXtender 2 für Microsoft Outlook synchronisiert alle Ordner der folgenden Typen mit dem Open-Xchange Server:

Kalender Kontakte E-Mails und Aufgaben.

Journal- und Notiz-Ordner werden nicht unterstützt. Im Web-Interface der Groupware haben Sie unter dem Eintrag **Ordner** in der Toolbar Zugriff auf dieselben Ordner. Die Synchronisation der Ordner erfolgt in Echtzeit. Änderungen, die über das Web-Interface vorgenommen werden, sind also auch umgehend in Microsoft Outlook verfügbar und umgekehrt. Die zwei speziellen Open-Xchange-Ordner werden ebenfalls mit dem Server synchronisiert:

Public Folder Der Ordner, in dem ein Benutzer seine Daten ablegen und für andere freigeben kann.

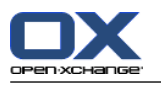

Shared Folder In diesem Ordner sehen Sie private Ordner anderer Benutzer, für die spezielle Zugriffsrechte gewährt wurden

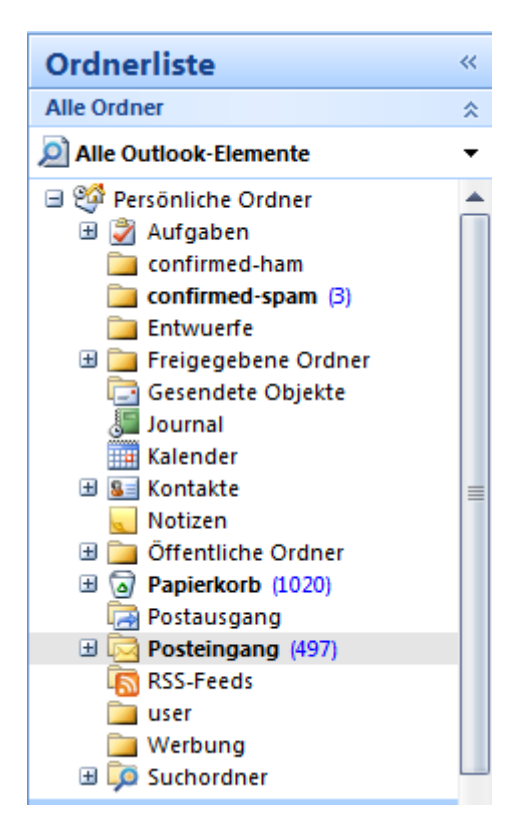

<span id="page-7-2"></span><span id="page-7-0"></span>*Abbildung 1.1. Die Microsoft Outlook Ordnerliste mit Open-Xchange-Ordnern.*

### **1.3. Kalender**

<span id="page-7-1"></span>Kalender-Einträge für einzelne Benutzer oder Gruppen können mit Microsoft Outlook auf demselben Weg genutzt werden, wie beim Einsatz des Clients in Kombination mit einem Microsoft Exchange Server. Sie können Termine in persönlichen, öffentlichen oder freigegebenen Kalender-Ordnern erstellen, lesen und bearbeiten.

### **1.3.1. Unterstützte Kalenderfunktionen**

Der Open-Xchange Server unterstützt folgende Funktionen:

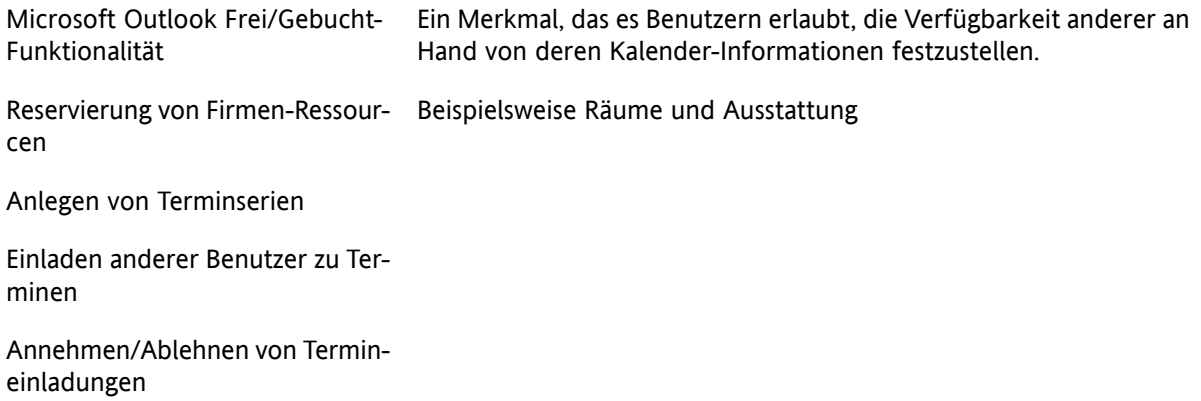

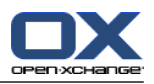

## <span id="page-8-5"></span><span id="page-8-0"></span>**1.4. Kontakte**

Die Zugriffsmöglichkeit auf Kontakte wird durch die für den jeweiligen Kontakt-Eintrag festgelegten Berechtigungen bestimmt. Über den Einsatz öffentlicher und freigegebener Kontakt-Ordner können Kontakte in verschiedenen virtuellen Adressbüchern mit unterschiedlichen Zugriffsrechten abgelegt werden. Zusätzlich existiert ein globales Adressbuch, das unter **Öffentliche Ordner** abgelegt ist und für alle Benutzer des Open-Xchange Servers sichtbar ist.

## <span id="page-8-3"></span><span id="page-8-1"></span>**1.5. Aufgaben**

<span id="page-8-2"></span>Aufgaben können in Microsoft Outlook wie gewohnt erstellt und bearbeitet werden, wobei sich die jeweiligen Einträge wahlweise einzelnen Benutzern oder Benutzergruppen zuordnen lassen. Zusätzlich können Sie Aufgabenserien anlegen, sowie die Aufgaben in öffentlichen oder freigegebenen Ordern ablegen. Aufgaben können an andere Benutzer delegiert werden. Diese haben die Möglichkeit, die Aufgabe abzulehnen oder anzunehmen.

## <span id="page-8-4"></span>**1.6. E-Mail**

Die E-Mail-Synchronisation vom Open-Xchange Server nach Outlook setzt die Installation des push-Pakets auf dem Server voraus. Die Ordnerstruktur von Outlook bleibt erhalten. Zusätzlich gibt es einen benutzerdefinierten Suchordner, in dem E-Mails nach bestimmten Kriterien gesammelt werden können.

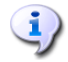

Bei der Synchronisation gibt es auch einige Einschränkungen. Die Haupteinschränkung liegt darin, dass weder Kategorien noch Signaturen mit der ersten Version synchronisiert werden.

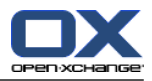

## <span id="page-10-1"></span><span id="page-10-0"></span>**Kapitel 2. Der Connector for Microsoft Outlook**

## <span id="page-10-3"></span>**2.1. Übersicht**

Mit dem Connector for Microsoft Outlook können Sie Microsoft Outlook als vollwertigen Groupware-Client für den Open-Xchange Server nutzen. Ziel ist dabei der reibungslose Umstieg des Benutzers von einem Microsoft Exchange Server zum Open-Xchange-Server.

Mit Hilfe des Connector for Microsoft Outlook werden Microsoft Outlook-Benutzer in die Lage versetzt, gewohnte Microsoft Outlook-Funktionen auch in Kombination mit dem Open-Xchange-Server zu verwenden. Die Umstellung auf ungewohnte Arbeitsumgebungen und anders strukturierte Oberflächen kann so komplett umgangen werden. Die Funktionalität Open-Xchange-typischer Funktionen ist bei Einsatz des Connector for Microsoft Outlook so gestaltet, dass der Benutzer die gewohnte Microsoft Outlook-Funktionalität weiterhin vorfindet. Im Detail dient der Connector for Microsoft Outlook für den Abgleich der Kontakte, Aufgaben, E-Mails und Termine eines Benutzers zwischen dem Open-Xchange Server und dem Microsoft Outlook-Client.

## <span id="page-10-4"></span><span id="page-10-2"></span>**2.2. Unterstützte Funktionen**

▪ Kalender

Kalendereinträge für Gruppen und Personen Wiederkehrende Termine Automatische Verfügbarkeitsprüfung für Personen und Ressourcen Unterstützung der "Privat"-Markierung (private flag): Als "privat" markierte Einträge sind für andere Benutzer nicht sichtbar.

▪ Kontakte und Verteilerlisten

Globales Adressbuch mit allen Benutzern des Open-Xchange Servers Verteilerlisten für alle eingerichteten Benutzergruppen Unterstützung der "Privat"-Markierung (private flag): Als "privat" markierte Einträge sind für andere Benutzer nicht sichtbar. Photos von Kontakten: Ein zu einem Kontakt hinzugefügtes Bild wird auf dem Open-Xchange Server gespeichert.

Aufgaben

Synchronisation der Aufgabenverwaltung mit der Open-Xchange Groupware Wiedervorlage-Mails für noch nicht erledigte Aufgaben Aufgaben können an andere Benutzer delegiert werden. Unterstützung der "Privat"-Markierung (private flag): Als "privat" markierte Einträge sind für andere Benutzer nicht sichtbar.

▪ E-Mail

Volle Unterstützung für SMTP/IMAP/POP3 Dateianhänge

▪ Verwaltung von Verzeichnissen (Foldern)

Unterstützung von öffentlichen, gemeinsam genutzten und privaten Verzeichnissen Zugriffsvergabe für private und öffentliche Verzeichnisse basierend auf dem Rechtessystem des Open-Xchange Servers

Microsoft Outlook-Benutzerprofile werden unterstützt: Benutzer können mehrere Profile anlegen, z.B. für unterschiedliche Benutzer auf dem gleichen Computer.

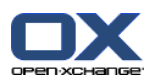

- Unterstützung von Kategorien
- Formatierungen in den Anmerkungsfeldern von Aufgaben, Kontakten und Notizen bleiben erhalten.
- Offline und Online Modi (automatische Erkennung)
- Sicherheit durch Verschlüsselung über HTTPS
- Unterstützung eines Update-Servers für dezentrale Software-Wartung
- <span id="page-11-0"></span>▪ Push-Technologie für automatisierte Datensynchronisation zur Reduzierung der Netzlast

## <span id="page-11-1"></span>**2.3. Nicht unterstützte Funktionen**

- Verbindungen zwischen Kontakten\*
- HTTPS mit nicht registrierten Zertifikaten (untrusted Certificates)
- Unterstützung von Microsoft Outlook 97
- Unterstützung von Windows 95, 98, NT
- Server-seitige Administration von Notiz- and Journal-Verzeichnissen
- rtf-Formatierungen in Outlook werden gelöscht, sobald das entsprechende Objekt im Open-Xchange Server geändert und gespeichert wird. \*
- Formatierungen von E-Mail-Entwürfen und Aufgabennotizen, die im OXtender 1 für MS Outlook erstellt wurden, werden nicht übernommen.
- Erweiterte Datenfelder werden nicht übernommen. \*
- Die Länge der Textfelder ist limitiert. \*
- Speichern einer Aufgabenserie jeden Werktag \*
- Speichern einer Aufgabenserie basierend auf dem **Erledigt**-Datum \*
- Verschieben in den Mülleimer-Ordner \*
- Speichern einer privaten Aufgabe mit Teilnehmern \*
- Speichern eines privaten Termins mit Teilnehmern \*
- Speichern einer Terminserie jeden Werktag \*
- Speichern von Terminen, Aufgaben, Kontakten im Entwürfe-Ordner \*
- Synchronisieren von Anhängen eines Apple iCal-Termins. \*

\* Diese Funktionen werden voraussichtlich in einer künftigen Version des Connector for Microsoft Outlook unterstützt bzw. die Einschränkungen behoben.

Formatierungen von E-Mail-Entwürfen in OXtender1 für MS Outlook können im Connector for MS Outlook folgendermaßen wiederhergestellt werden:

- **1.** Die OXtender1 PST-Datei als zusätzliche PST-Datei im Connector hinzufügen
- **2.** Die Entwürfe im Connector löschen
- **3.** Die OXtender 1-Entwürfe aus der PST nach Connector kopieren

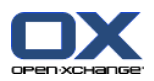

#### <span id="page-12-0"></span>**4.** Die OXtender 1 PST-Datei entfernen

## **2.3.1. Outlook Plugins**

Einzelne Plugins können während des Installationsvorgangs deaktiviert werden. Zu diesen Plugins zählt: OutlookChangeNotifier.Connect

Wollen Sie das Plugin weiterhin nutzen, fügen Sie dieses nach der Installation wieder manuell hinzu.

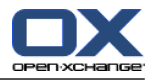

## <span id="page-14-1"></span><span id="page-14-0"></span>**Kapitel 3. Installation des Connector for Microsoft Outlook**

## <span id="page-14-8"></span>**3.1. Systemanforderungen**

<span id="page-14-2"></span>Bitte stellen Sie sicher, dass vor dem Einsatz des Connector 2 für Microsoft Outlook die folgenden Systemanforderungen erfüllt sind:

### **3.1.1. Server**

<span id="page-14-3"></span>Open-Xchange Server 6 ab Version 18.2

### <span id="page-14-4"></span>**3.1.2. Client-PC**

### **3.1.2.1. Betriebssystem:**

<span id="page-14-5"></span>Windows Vista Windows XP Windows 7 Windows 8 Windows Terminalserver 2003

### <span id="page-14-6"></span>**3.1.2.2. Back-end**

Das Back-end-System muss in der Lage sein, Unterordner erstellen zu können. OLOX kann ohne diese Fähigkeit nicht betrieben werden.

### **3.1.2.3. Microsoft Outlook:**

Neueste Version von Microsoft Outlook 2007 Neueste Version von Microsoft Outlook 2003 Neueste Version von Microsoft Outlook 2010 Neueste Version von Microsoft Outlook 2013

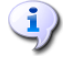

Folgendes wird derzeit nicht unterstützt:

Die Office 2010 Home and Business Testversion

MS Outlook in einer virtuellen Umgebung (z.B VMware oder Parallels Desktop)

Der parallele Einsatz von MS Outlook 2007 und MS Outlook 2013.

Der parallele Einsatz von MS Outlook 2010 und MS Outlook 2013.

<span id="page-14-7"></span>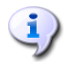

Das automatische Verarbeiten von E-Mail-Filterregeln setzt die Installation von Outlook 2007 oder späteren Versionen voraus.

## **3.1.3. Cookies**

Erlauben Sie im Internet-Explorer die Annahme von Cookies. Verwenden Sie hierzu in den Datenschutz-Einstellungen die Stufe **Mittelhoch** oder niedriger.

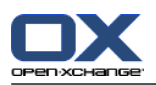

## <span id="page-15-5"></span><span id="page-15-0"></span>**3.1.4. Login-Daten für den Open-Xchange Server**

Beschaffen Sie sich vor der Installation vom Server-Administrator außerdem Ihre Zugangsdaten für den Zugriff auf den Open-Xchange Server:

IP-Adresse oder Adresse des Open-Xchange Server

Ihr Benutzername für den Open-Xchange Server

Ihr Passwort

<span id="page-15-1"></span>Wenn Sie den Connector for Microsoft Outlook aus dem Open-Xchange-Server heraus installieren, sind Ihre Zugangsdaten bereits hinterlegt.

## <span id="page-15-7"></span>**3.1.5. Spracheinstellungen**

<span id="page-15-2"></span>Für einen reibungslosen Einsatz des Connector for MS Outlook in Ihrer Sprache, benötigen Sie ein Windows-System und Outlook in der gewünschten Sprache. Meldungen des Connector 2 für Microsoft Outlook werden in der vom Benutzer in Outlook eingestellten Sprache angezeigt.

## **3.2. Systemeinstellungen (Firewall, Personal Firewall)**

<span id="page-15-3"></span>Für die korrekte Funktion von Microsoft Outlook in Verbindung mit dem Connector for Microsoft Outlook müssen beim Einsatz einer Firewall folgende Ports freigeschaltet sein:

### **3.2.1. Ausgehende Ports:**

<span id="page-15-6"></span><span id="page-15-4"></span>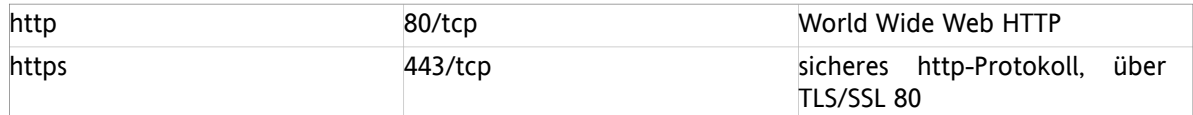

## **3.3. Installationsschritte**

Installieren Sie den Connector for Microsoft Outlook auf Ihrem Client-PC mit Hilfe der .exe Setup-Datei

OXtender 2 for Microsoft Outlook \_v7.0\_de-de.exe

wobei die Version durch die jeweilige Version des Connector für Microsoft Outlook zu ersetzen ist.

- 1. Installation starten
	- Um die Installation zu starten, doppelklicken Sie auf die .exe Setup-Datei.
- 2. Lizenzvereinbarung akzeptieren
	- a. Lesen Sie die Lizenzvereinbarung.

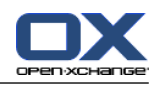

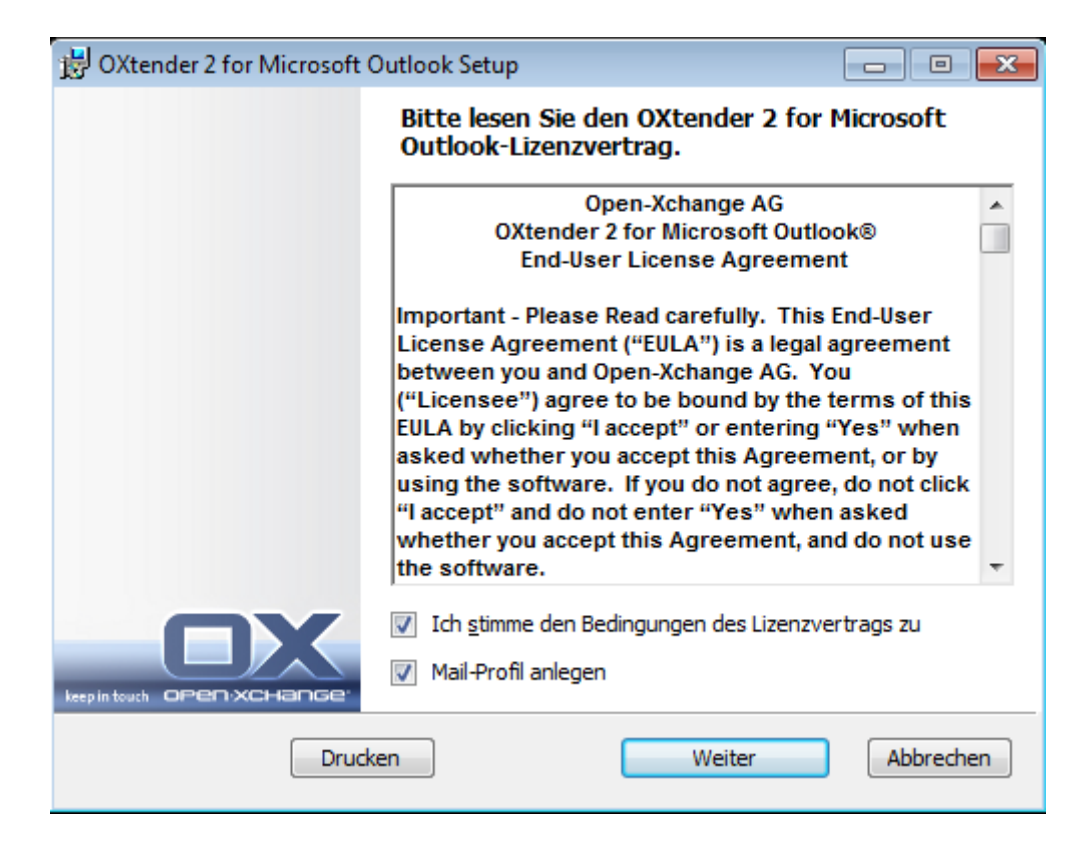

- b. Wählen Sie den Eintrag **Ich akzeptiere die Lizenzvereinbarung**.
- c. Zum automatischen Erstellen eines Mailprofils aktivieren Sie den Eintrag **Mail-Profil erstellen**.
- d. Klicken Sie auf **Weiter**.
- 3. Mail-Profil konfigurieren
	- a. Ändern Sie hier bei Bedarf den Profilnamen und geben Sie den Servernamen, gefolgt von /usmjson sowie Ihre Anmeldedaten ein.

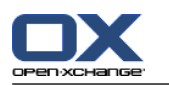

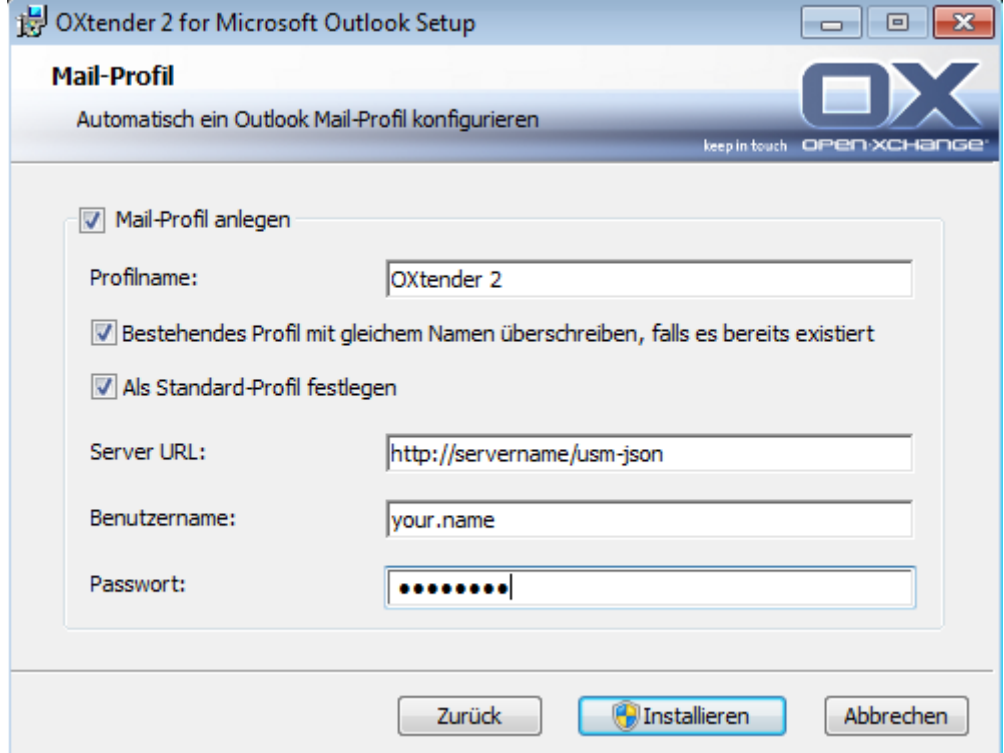

b. Klicken Sie auf **Installieren**.

#### 4. Installation abschließen

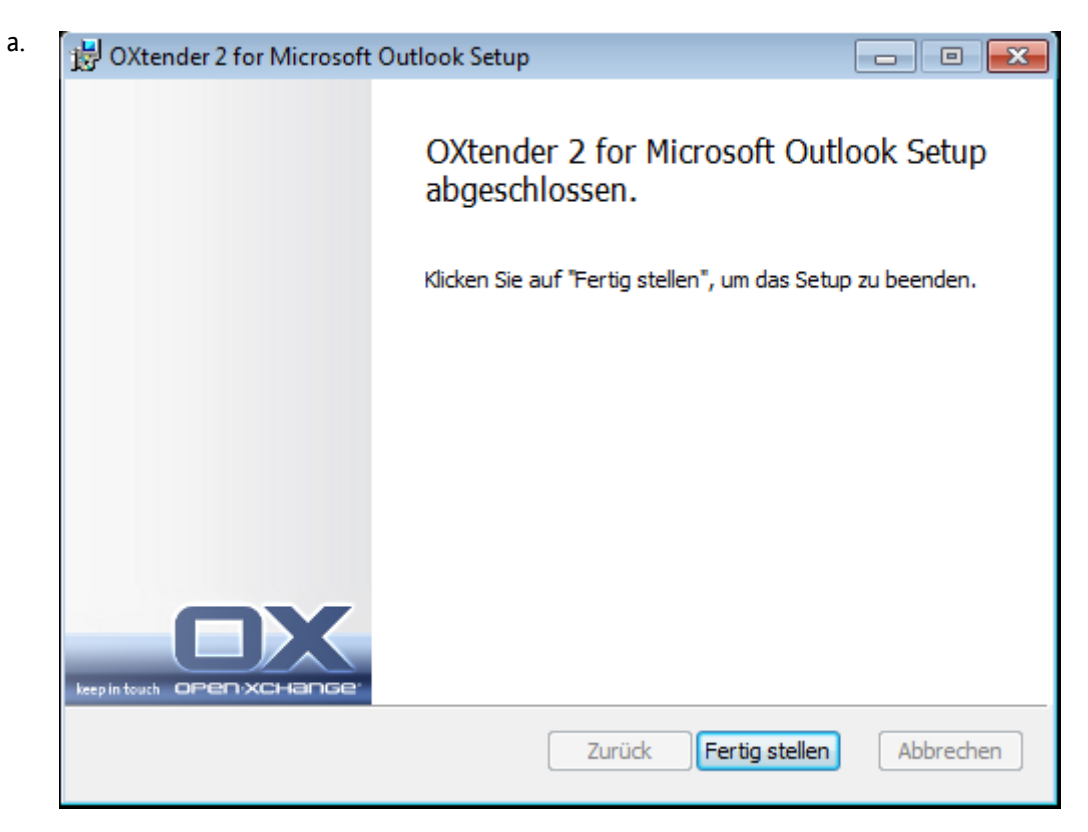

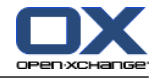

b. Um die Installation abzuschließen, klicken Sie auf **Fertigstellen**. Der Connector for Microsoft Outlook wurde installiert.

### <span id="page-18-5"></span><span id="page-18-0"></span>**3.3.1. Anlegen von Profilen in Microsoft Outlook**

In Microsoft Outlook können mehrere Profile angelegt werden. Dies ist für unterschiedliche Szenarien nützlich. Beispielsweise dann, wenn ein Microsoft Exchange-Profil besteht und der Connector installiert werden soll.

<span id="page-18-1"></span>Da beim Anlegen eines Profils ein Server angegeben werden muss, können nicht zwei unterschiedliche Exchange-Programme in einem einzigen Profil verwendet werden.

### **3.3.1.1. So legen Sie in Outlook 2003 ein neues Profil an:**

- **1.** Unter **Start** Systemsteuerung gelangen Sie in die Systemsteuerung des Windows Betriebssystems.
- **2.** Unter **Mail** können Sie sowohl ein neues E-Mail-Konto erstellen als auch ein neues Profil anlegen.
- **3.** Klicken Sie im Dialogfenster **Mail-Setup - OXtender 2** auf **Profile anzeigen...**
- **4.** Sie können nun die vorhandenen Profile bearbeiten, entfernen, kopieren oder sich die Eigenschaften anzeigen lassen
- **5.** Klicken Sie auf **Hinzufügen**.
- <span id="page-18-2"></span>**6.** Geben Sie einen Namen für das neue Profil an.
- <span id="page-18-4"></span>**7.** Sie werden nun durch den E-Mail-Konten-Dialog geführt.

#### **3.3.1.2. So legen Sie ein E-Mail-Konto an:**

- **1.** Select **Neuen E-Mail Account hinzufügen**.
- **2.** Klicken Sie auf **Weiter**.
- **3.** Wählen Sie Zusätzliche Servertypen
- <span id="page-18-3"></span>**4.** Wählen Sie OXTENDER2
- **5.** Geben Sie die Server-Url mit dem genauen Servlet-Pfad, standardmäßig /usm-json, den Benutzernamen und das Passwort ein

#### **3.3.1.3. So legen Sie in Outlook 2007/2010 ein neues Profil an:**

- **1.** Unter **Start** Systemsteuerung gelangen Sie in die Systemsteuerung des Windows Betriebssystems.
- **2.** Unter **Mail** können Sie sowohl ein neues E-Mail-Konto erstellen als auch ein neues Profil anlegen.
- **3.** Klicken Sie im Dialogfenster **Mail-Setup - OXtender 2** auf **Profile anzeigen...**
- **4.** Sie können nun die vorhandenen Profile bearbeiten, entfernen, kopieren oder sich die Eigenschaften anzeigen lassen
- **5.** Klicken Sie auf **Hinzufügen**.
- **6.** Geben Sie einen Namen für das neue Profil an.

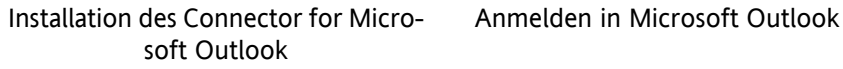

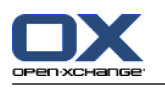

<span id="page-19-0"></span>**7.** Sie werden nun durch den E-Mail-Konten-Dialog geführt.

### **3.3.1.4. So legen Sie ein E-Mail-Konto an:**

- **1.** Wählen Sie zusätzlicher Servertyp
- **2.** Klicken Sie auf **Weiter**
- **3.** Wählen Sie OXtender2 unter **Weitere**
- **4.** Klicken Sie auf **Weiter**
- <span id="page-19-1"></span>**5.** Geben Sie die Server-Url mit dem genauen Servlet-Pfad, standardmäßig /usm-json, den Benutzernamen und das Passwort ein

### <span id="page-19-4"></span>**3.3.1.5. So wählen Sie ein Standardprofil:**

- **1.** Nach dem Anlegen des E-Mail-Kontos für das neu eingerichtete Profil können Sie verschiedene Standardeinstellungen angeben.
- <span id="page-19-2"></span>**2.** Wählen Sie ein Standardprofil.
- <span id="page-19-3"></span>**3.** Aktivieren Sie die Checkbox **Immer dieses Profil verwenden**. Klicken Sie **OK**.

## **3.3.2. Anmelden in Microsoft Outlook**

Verwenden Sie nicht die Option -embedding beim Starten von Outlook. Der Connector für MS Outlook würde dann nicht korrekt gestartet.

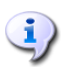

Nach dem Anlegen eines Profils benötigen Sie eine Internetverbindung zum erstmaligen Starten des Connector for MS Outlook.

Starten Sie Microsoft Outlook. Sie können aus einem Drop-down-Feld das gewünschte Profil wählen.

Installation des Connector for Microsoft Outlook

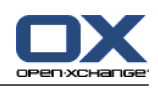

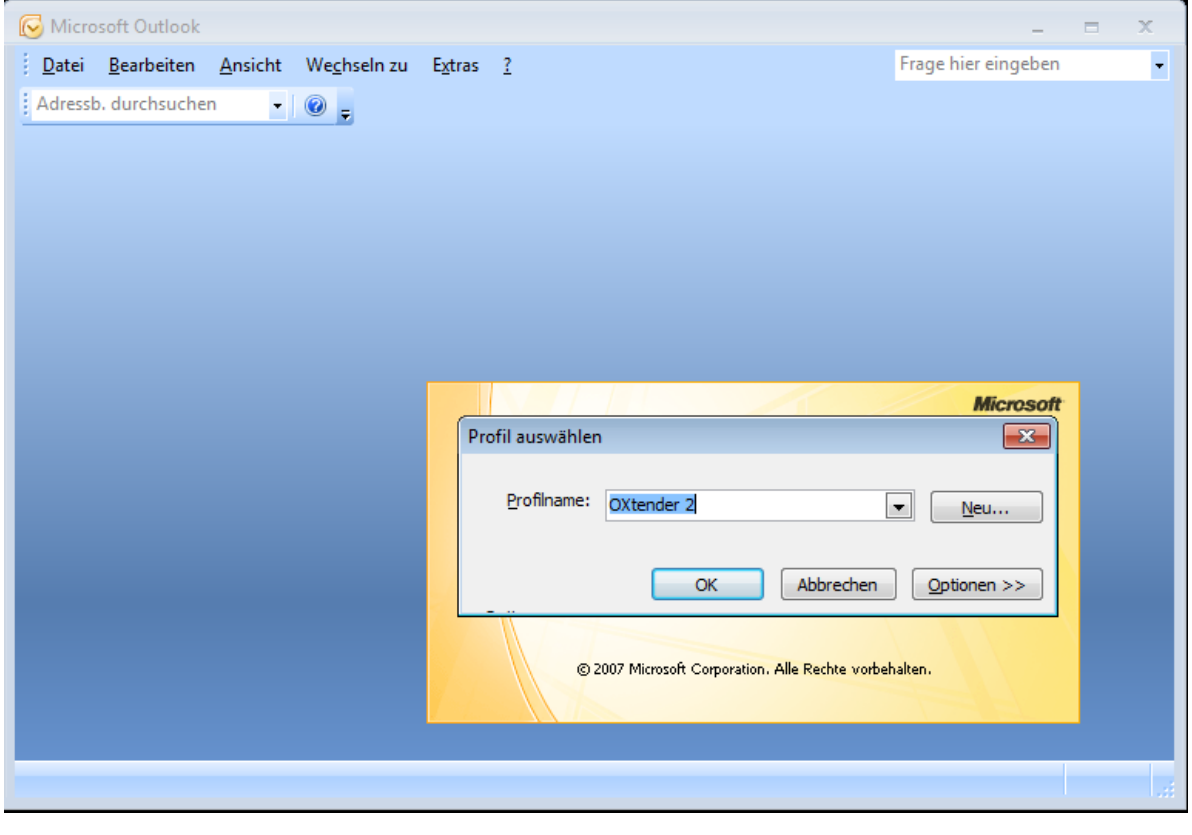

 $\langle \pmb{\mathbb{I}} \rangle$ 

Bei der Synchronisation können Sie wählen, ob der Server oder der Client Vorrang haben soll. Es wird empfohlen, dem Server Vorrang zu geben, da es andernfalls zu Datenverlust kommen kann.

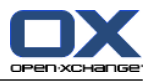

## <span id="page-22-1"></span><span id="page-22-0"></span>**Kapitel 4. Erweiterte Installation und Konfiguration**

## **4.1. for Microsoft Outlook auf Mehrbenutzer-Systemen**

In der Regel werden Client-Systeme nur von einem einzigen Benutzer verwendet. In diesem Fall muss der Connector for Microsoft Outlook lediglich vom Benutzer selbst unter Windows installiert werden.

Die Installation auf einem Mehrbenutzersystem erfolgt als Administrator des jeweiligen Client-Systems wie unter "Installation" beschrieben. Sobald sich ein Benutzer später auf diesem System anmeldet, erscheint ein Pop-up-Fenster, über welches dieser Benutzer seine Zugangsdaten (Benutzername/Passwort) zum Open-Xchange Server festlegen kann. Die Eingabe der IP-Nummer bzw. der Adresse des Open-Xchange Servers ist in diesem Fall nicht mehr notwendig. Diese Information wird automatisch aus der durch den Administrator durchgeführten Installation übernommen.

## <span id="page-22-5"></span><span id="page-22-2"></span>**4.2. Verschiedene Szenarien für den erstmaligen Einsatz von Connector for Microsoft Outlook**

Es gibt verschiedene Vorgehensweisen für das Einrichten des Connector for Microsoft Outlook:

<span id="page-22-3"></span>Für Bestandskunden Für Neukunden mit Outlook Für Neukunden mit Exchange Für Neukunden mit Hosted Exchange (derzeit noch nicht möglich) Komplette Exchange-Migration

### <span id="page-22-6"></span>**4.2.1. Anwender mit der Vorgängerversion des Connector for Microsoft Outlook**

Vorgehensweise für Anwender mit der Vorgängerversion des Connector for Microsoft Outlook, mit Daten auf dem Open-Xchange-Server:

- **1.** Neues Profil einrichten
- <span id="page-22-4"></span>**2.** Microsoft Outlook starten

<span id="page-22-7"></span>Die Daten der Vorgängerversion des Connector for Microsoft Outlook verbleiben im Profil: SMTP-, IMAPund Benutzerdaten.

## **4.2.2. Neukunden mit Outlook**

Vorgehensweise für Neukunden ohne Daten auf dem Open-Xchange-Server und mit Daten in der Outlook PST-Datei:

- **1.** Importieren der Daten in den Open-Xchange-Server mit dem PST Importer
- **2.** Profil einrichten
- **3.** Microsoft Outlook starten

Tipp: Anwender mit der Vorgängerversion von Connector for Microsoft Outlook können dieses Szenario für Ihre alten PST-Dateien verwenden.

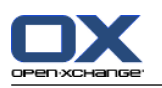

### <span id="page-23-0"></span>**4.2.3. Neukunden mit Exchange**

Vorgehensweise für Neukunden mit Exchange:

- **1.** Importieren der Daten in den Open-Xchange-Server mit dem PST Importer
- **2.** Profil einrichten
- <span id="page-23-1"></span>**3.** Microsoft Outlook starten

### **4.2.4. Neukunden mit Hosted Exchange**

<span id="page-23-2"></span>Dies ist derzeit nicht möglich, wird jedoch zu einem späteren Zeitpunkt implementiert.

### **4.2.5. Komplette Exchange-Migration**

<span id="page-23-3"></span>Dies kann nur von einem Administratoren vorgenommen werden und wird deshalb in diesem Benutzerhandbuch nicht beschrieben.

## <span id="page-23-6"></span>**4.3. Konfiguration des Connector for Microsoft Outlook**

Mit der Installation wurde der Connector for Microsoft Outlook als **Add-In** für Microsoft Outlook installiert. Wenn die Installation erfolgreich war, finden Sie in Outlook eine Erweiterung des Menüs, das jetzt den Eintrag **OXtender2** enthält.

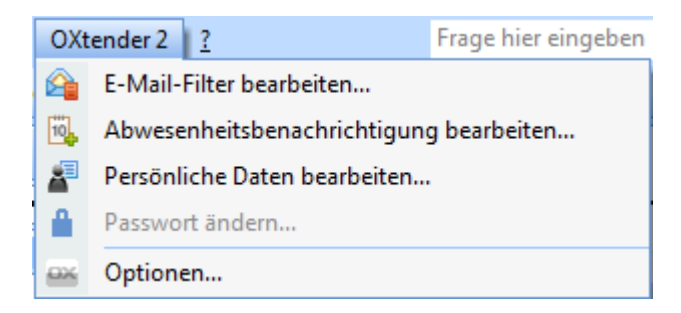

Der Connector for MS Outlook synchronisiert persönliche Daten, Filterregeln und Abwesenheitsbenachrichtigungen mit dem Open-Xchange Server.

Um den Connector for Microsoft Outlook zu konfigurieren, wählen Sie in Microsoft Outlook den Menüeintrag **OXtender2**. Alternativ klicken Sie auf das Symbol neben dem Status-Feld. Das Symbol kann je nach Theme unterschiedlich aussehen.

Über den Menüeintrag **OXtender2** im Panel können Sie:

<span id="page-23-7"></span><span id="page-23-4"></span>Plugins aufrufen und bearbeiten Generelle Einstellungen vornehmen Open-Xchange kontaktieren

<span id="page-23-5"></span>Die einzelnen Menüeinträge werden nachfolgend beschrieben.

### **4.3.1. Mailfilter**

Connector for MS Outlook bietet einige Plugins zum Konfigurieren persönlicher Daten, zum Einrichten von Mailfiltern und zum Einrichten einer Abwesenheitsnotiz.

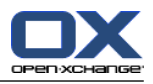

Das automatische Verarbeiten von E-Mail-Filterregeln setzt die Installation von Outlook 2007 oder späteren Versionen voraus.

Mit Hilfe von Mailfiltern behalten Sie den Überblick über eingehende E-Mails. Sie können Mailfilter so einrichten, dass zum Beispiel folgende Aktionen ausgelöst werden, wenn Sie eine E-Mail empfangen:

- Die E-Mail wird in einem bestimmten E-Mail-Ordner abgelegt.
- Die E-Mail wird an eine andere E-Mail-Adresse weitergeleitet.
- Die E-Mail wird als gelesen markiert.

Um Mailfilter zu verwenden, müssen Sie folgende Schritte ausführen:

- Legen Sie E-Mail-Ordner an.
- Erstellen Sie eine oder mehrere Regeln.
- Bestimmen Sie die Reihenfolge der Regeln.
- Legen Sie fest, ob nachfolgende Regeln bearbeitet werden, nachdem eine Regel zutrifft.

Eine Regel enthält folgende Bestandteile:

- Einen Namen.
- Eine oder mehrere Bedingungen.
- Eine oder mehrere Aktionen. Sie können festlegen, ob eine Bedingung oder alle Bedingungen erfüllt sein müssen, damit die Aktionen ausgeführt werden.

Um Mailfilter zu verwenden, haben Sie folgende Möglichkeiten:

- Neue Regel erstellen.
- Regeln anzeigen.
- Regeln deaktivieren oder aktivieren.
- Regeln bearbeiten.
- Regeln löschen.
- Reihenfolge der Regeln ändern.

<span id="page-24-0"></span>So wechseln Sie zum Plugin zum Erstellen und Bearbeiten von Regeln:

**1.** Wählen Sie den Menüeintrag **E-Mail-Filter bearbeiten**.

Ergebnis: Das Dialogfenster zeigt die verfügbaren Regeln.

#### **4.3.1.1. Neue Regel erstellen**

So erstellen Sie eine neue Regel:

- **1.** Klicken Sie im Fenster **Mailfilter bearbeiten** auf **Neu**.
- **2.** Geben Sie im Fenster **Mailfilter-Regel** in das Textfeld **Regelname** einen Namen ein.
- **3.** Wählen Sie aus dem Listenfeld, ob die eingehende E-Mail alle oder eine der nachfolgenden Bedingungen erfüllen soll.
- **4.** Wählen Sie dann die Bedingung aus den drei Drop-Down-Einträgen. Nähere Informationen dazu finden Sie weiter unten in diesem Abschnitt.
- **5.** Um die Aktion festzulegen, die ausgeführt wird, wenn die Regel erfüllt ist, klicken Sie auf die Schaltfläche **+**. Einzelheiten finden Sie weiter unten in diesem Kapitel. Wenn Sie eine weitere Aktion hinzufügen möchten, klicken Sie erneut auf die Schaltfläche **+**. Wenn Sie eine Aktion entfernen möchten, klicken Sie rechts neben der Aktion auf die Schaltfläche **-**.
- **6.** Bestimmen Sie mit dem Kontrollfeld **Nachfolgende Nachrichten verarbeiten, auch wenn diese Regel zutrifft**, ob nachfolgende Regeln ausgeführt werden sollen, wenn diese Regel erfüllt ist: Wenn nachfolgende Regeln ausgeführt werden sollen, schalten Sie das Kontrollfeld ein. Wenn nachfolgende Regeln nicht ausgeführt werden sollen, schalten Sie das Kontrollfeld aus.
- **7.** Klicken Sie auf die Schaltfläche **OK**.

Ergebnis: Die neue Regel wird im Fenster **Mailfilter bearbeiten** eingetragen. Die neue Regel ist aktiv.

#### **Bedingung erstellen**

Die folgende Anleitung beschreibt mit Hilfe eines Beispiels, wie Sie eine Bedingung erstellen. Die folgende Bedingung soll erstellt werden:

Der Absender der E-Mail enthält die Zeichenkette Meier.

So erstellen Sie die Bedingung:

- **1.** Wählen Sie in der ersten Dropdownliste unterhalb von **Für eine eingehende Nachricht auf die irgendeine der folgenden Bedingungen zutrifft:** den Eintrag **Absender/Von**.
- **2.** Wählen Sie in der zweiten Dropdownliste den Eintrag **enthält**.
- **3.** Tragen Sie in das Textfeld die Zeichenkette Meier ein.

#### **Aktion festlegen**

Die folgende Anleitung beschreibt mit Hilfe eines Beispiels, wie Sie eine Aktion festlegen. Die folgende Aktion soll festgelegt werden:

Verschiebe die E-Mail in den vorhandenen E-Mail-Ordner Privat.

So legen Sie die Aktion fest:

- <span id="page-25-0"></span>**1.** Wählen Sie in der Dropdownliste unterhalb von **folgende Aktion ausführen:** den Eintrag **In Ordner verschieben**.
- **2.** Wählen Sie im zweiten Dropdownfeld den Ordner Privat.

#### **4.3.1.2. Regeln anzeigen**

Der Bereich **Regel-Name** zeigt alle vorhandenen Regeln.

<span id="page-25-1"></span>So zeigen Sie die Details einer Regel an:

Markieren Sie im Fenster **Mailfilter bearbeiten** eine Regel.

Klicken Sie auf **Bearbeiten**. Es werden die Bedingungen und Aktionen der Regel angezeigt.

#### **4.3.1.3. Regeln bearbeiten**

So ändern Sie die Reihenfolge der Regeln:

- **1.** Markieren Sie im Bereich **Regel-Name** eine Regel.
- **2.** Klicken Sie rechts im Fenster auf **Nach oben** oder **Nach unten**.
- So deaktivieren Sie eine Regel:

Deaktivieren Sie das Kontrollfeld neben der Regel.

So aktivieren Sie eine Regel:

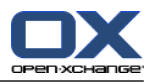

Aktivieren Sie das Kontrollfeld neben der Regel.

So ändern Sie eine Regel:

- **1.** Markieren Sie eine Regel.
- **2.** Klicken Sie auf **Bearbeiten**
- **3.** Ändern Sie die Einstellungen.
- **4.** Klicken Sie auf die Schaltfläche **OK**.
- So löschen Sie eine Regel:
- **1.** Markieren Sie im Fenster **Mailfilter bearbeiten** eine Regel.
- <span id="page-26-0"></span>**2.** Klicken Sie auf **Löschen**.

### <span id="page-26-3"></span>**4.3.2. Benachrichtigung bei Abwesenheit**

So bestimmen Sie, ob der Absender einer eingehenden E-Mail eine E-Mail-Benachrichtigung erhält, wenn Sie abwesend sind:

Wählen Sie den Menüeintrag **Abwesenheitsbenachrichtigung bearbeiten**.

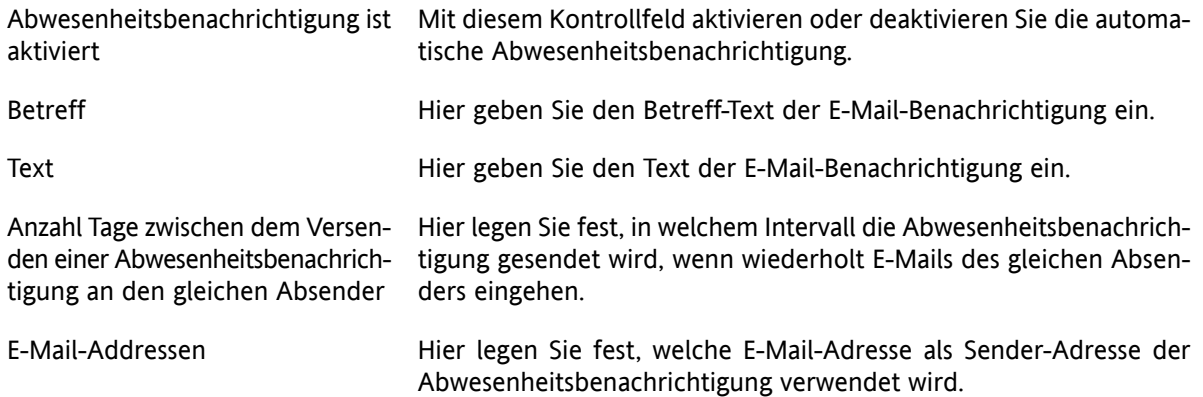

### <span id="page-26-5"></span><span id="page-26-1"></span>**4.3.3. Persönliche Daten ändern**

#### **So ändern Sie Ihre persönlichen Daten:**

- **1.** Wählen Sie den Menüeintrag **Persönliche Daten bearbeiten**.
- <span id="page-26-2"></span>**2.** Wählen Sie im Fenster **Persönliche Daten** zwischen **Geschäftlich**, **Privat** und **Zusätzlich**.
- **3.** Bearbeiten Sie in den Eingabefeldern Ihre persönlichen Daten.
- <span id="page-26-4"></span>**4.** Um die Änderung zu speichern, klicken Sie auf **OK**.

**Ergebnis:** Ihre persönlichen Daten werden geändert.

### **4.3.4. Passwort ändern**

#### **So ändern Sie Ihr Passwort:**

- **1.** Wählen Sie Menüeintrag **Passwort bearbeiten**.
- **2.** Klicken Sie unterhalb der Liste auf **Konfigurieren...**.
- **3.** Geben Sie in das Eingabefeld **Altes Passwort** Ihr bisheriges Passwort ein.
- **4.** Geben Sie in das Eingabefeld **Neues Passwort** ein neues Passwort ein.

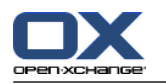

- **5.** Geben Sie in das Eingabefeld **Neues Passwort bestätigen** das neues Passwort erneut ein.
- **6.** Die **Passwortstärke** zeigt Ihnen an, wie sicher das gewählte Passwort ist. Geben Sie bei einer schlechten Passwortstärke ggf. ein neues ein.
- **7.** Um die Änderung zu speichern, klicken Sie auf **OK**.

<span id="page-27-0"></span>**Ergebnis:** Das Passwort ist geändert.

### <span id="page-27-1"></span>**4.3.5. Optionen**

### **4.3.5.1. Einstellungen**

Über den Reiter **Einstellungen** haben Sie folgende Konfigurationsmöglichkeiten:

Sprache des Connector for MS Outlook-Addins wählen

Befehlsleiste einblenden

Synchronisationsstatus im System Tray anzeigen

Synchronisationsstatus in der Statusleiste von Outlook anzeigen

Den Protokoll-Level festlegen

Den Pfad zur Protokolldatei einsehen

Synchronisation von E-Mail-Unterordnern aktivieren Da möglicherweise E-Mail-Unterordner serverseitig nicht aktiv übertragen werden, können Sie über diese Option eine regelmäßige Synchronisation aktivieren.

<span id="page-27-2"></span>Abfrage-Intervall für die Synchronisation von E-Mail-Unterordnern festlegen

Bitte beachten Sie, dass nach dem Wählen einer anderen Sprache Outlook neu gestartet werden muss, damit die Änderung aktiv wird.

### <span id="page-27-3"></span>**4.3.5.2. Erweitert**

<span id="page-27-4"></span>Über den Reiter **Erweitert** können Sie Einstellungen zur Fehlerbehebung vornehmen und die Anzahl der abzurufenden E-Mails pro Synchronisations-Anfrage festlegen.

### **4.3.5.3. Fehlerbehebung**

Über den Reiter **Fehlerbehebung** können Sie Systeminformationen und Protokolldateien lokal speichern.

#### <span id="page-27-5"></span>**4.3.5.4. Feedback**

Über den Reiter **Feedback** können Sie direkt Kontakt zum Connector-Team aufnehmen. Wenn Sie auf die Schaltfläche **Feedback senden** klicken, öffnet sich ein E-Mail-Fenster. Sie haben die Möglichkeit, Systeminformationen und Protokolldateien an die E-Mail anzuhängen.

### **4.3.5.5. Über**

Über den Reiter **Über** können Sie sich die Versionsnummern der Komponenten anzeigen lassen.

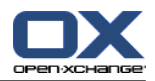

## <span id="page-28-2"></span><span id="page-28-0"></span>**4.4. Deinstallation des Connector for Microsoft Outlook**

<span id="page-28-1"></span>Um den Connector for Microsoft Outlook zu deinstallieren, beenden Sie zunächst Microsoft Outlook. Dann können Sie den Connector for Microsoft Outlook mit Hilfe der Windows-Systemsteuerung deinstallieren.

## <span id="page-28-3"></span>**4.5. Updates für for Microsoft Outlook**

Verfügbare Updates werden automatisch über dem Menü-Symbol des Connector for Microsoft Outlook eingeblendet. Zum Installieren der Updates wählen Sie den Menüpunkt **Über**. Unter **Update Information** wird das Update als Schaltfläche angezeigt. Es lässt sich mit einem Klick auf die Schaltfläche installieren.

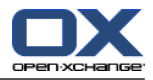

## <span id="page-30-1"></span><span id="page-30-0"></span>**Kapitel 5. Connector for Microsoft Outlook im Praxiseinsatz**

## <span id="page-30-5"></span>**5.1. Datensynchronisation**

Treten während der Synchronisation Fehler auf, bricht die Synchronisation ab und Sie erhalten eine Fehlermeldung mit einer genauen Beschreibung. Nachdem der Fehler von Ihnen behoben wurde, wird die Synchronisation fortgesetzt. Typische Fehler sind:

Zu lange Datenfelder Terminkonflikte

<span id="page-30-8"></span>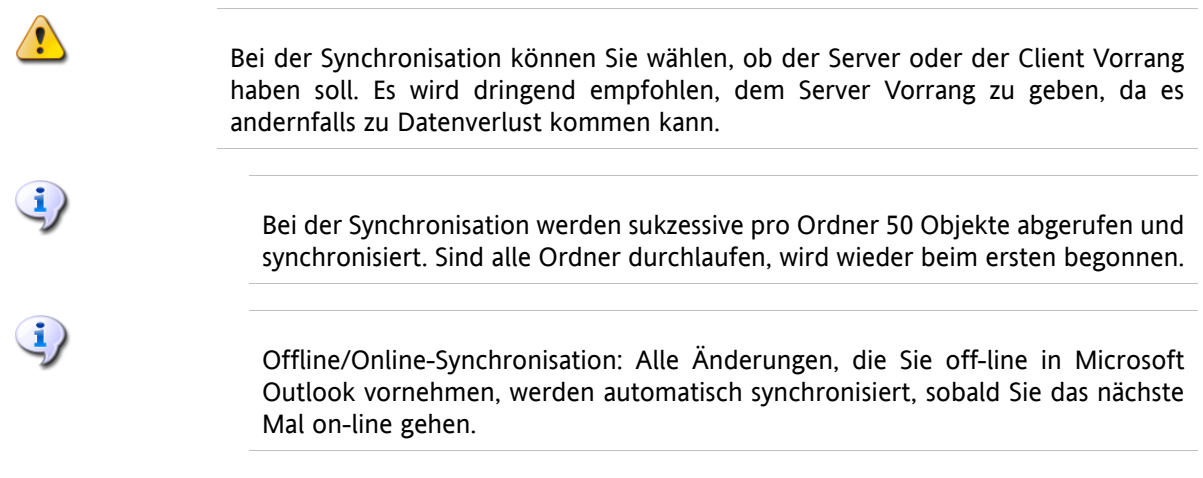

<span id="page-30-6"></span><span id="page-30-2"></span>Ein Ordner wird im laufenden Betrieb von Outlook immer dann neu synchronisiert, wenn der Ordner aktiviert ist.

## **5.2. E-Mail-Konten**

Wird Microsoft Outlook in Verbindung mit einem Microsoft Exchange Server genutzt, speichert Microsoft Outlook eingehende E-Mail-Nachrichten im Ordner **Posteingang** unter **Persönliche Ordner**.

<span id="page-30-3"></span>Wollen Sie mehrere Postfächer synchronisieren, empfiehlt sich die Verwendung der Unified Inbox im Open-Xchange Server und eine Synchronisation über den Server. Informationen zur Unified Inbox finden Sie im User Guide bzw. in der Online-Hilfe des Open-Xchange Server.

## **5.2.1. E-Mails löschen**

<span id="page-30-4"></span>Abgesehen von einem eigenen Ordner, weicht das IMAP-Protokoll funktionell in einer weiteren Beziehung von anderen Zugangstypen ab: Das Löschen von E-Mail-Nachrichten. Das Löschen einer E-Mail im **Posteingang** unter **Persönliche Ordner** sorgt dafür, dass die gelöschte E-Mail-Nachricht in den Ordner **Gelöschte Objekte** verschoben wird. Beim Löschen einer E-Mail-Nachricht aus einem IMAP-Posteingangsordner erfolgt kein Verschieben der Nachricht in den Ordner **Gelöschte Objekte**. Stattdessen bleiben die gelöschten Nachrichten im Posteingangsordner erhalten und erscheinen lediglich grau unterlegt und durchgestrichen. Um solche gelöschten Nachrichten endgültig zu entfernen, muss der Benutzer in der Microsoft Outlook-Menüzeile den Eintrag **Bearbeiten | Gelöschte Nachrichten permanent löschen** betätigen. Wollen Sie diesen Schritt umgehen, dann aktivieren Sie in den E-Mail-Optionen des Open-Xchange Server die Einstellung **Gelöschte E-Mails unwiderruflich löschen?**

## <span id="page-30-7"></span>**5.3. Das Ordner-Konzept**

Der Open-Xchange Server stellt mehrere Arten von Ordnern bereit:

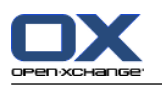

Persönliche Ordner Öffentliche Ordner Freigegebene Ordner

Die Auswahl der Ansicht **Ordnerliste** in der linken unteren Ecke des Microsoft Outlook-Fensters erlaubt Ihnen, die Ordner **Öffentliche Ordner** und **Freigegebene Ordner** zu öffnen und durchsuchen (In älteren Microsoft Outlook-Versionen öffnen Sie die Baum-Ansicht über das Menü **Ansicht -> Ordnerliste**.)

Persönliche Ordner entsprechen dabei einfach allen Ordnern, die Sie selbst in der Ordnerliste anlegen. Dazu gehören auch Kontakt-, Kalender- und Aufgaben-Ordner, die der Open-Xchange Server für jeden Benutzer anlegt.

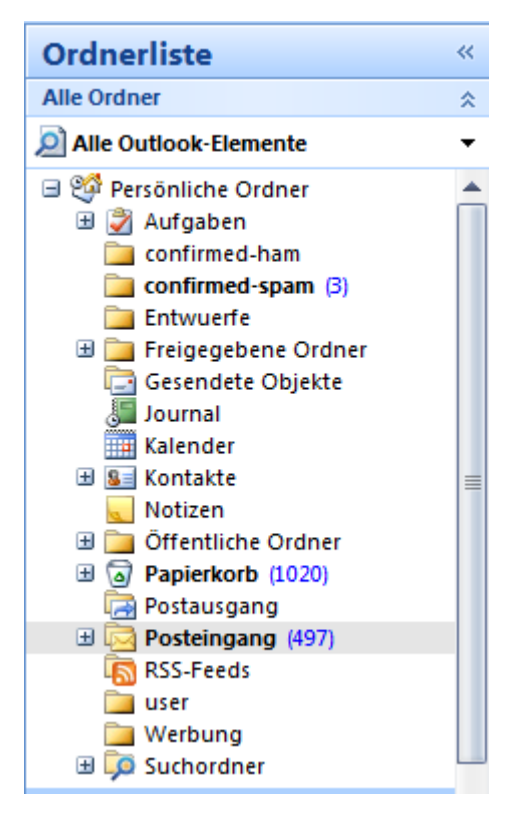

#### *Abbildung 5.1. Die Auswahl der Ansicht Ordnerliste erlaubt das Öffnen und Verwenden eines Open-Xchange-Ordners.*

Wenn ein Ordner ungelesene Elemente – z.B. eine neue E-Mail – enthält, dann wird standardmäßig hinter dem Ordnernamen deren Anzahl in Klammern angezeigt. Außerdem wird der Ordnername in Fettschrift angezeigt.

Alternativ können Sie die Gesamtzahl der Elemente des Ordners anzeigen lassen. Gehen Sie dazu wie folgt vor:

- **1.** Klicken Sie mit der rechten Maustaste auf den Ordner und wählen Sie **Eigenschaften**.
- **2.** Wählen Sie auf der Registerkarte **Allgemein** die Option **Anzahl aller Elemente anzeigen** und klicken Sie auf **OK**.

Die Anzahl der Elemente im Ordner wird in eckigen Klammern in grüner Schrift hinter dem Ordnernamen angezeigt.

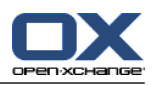

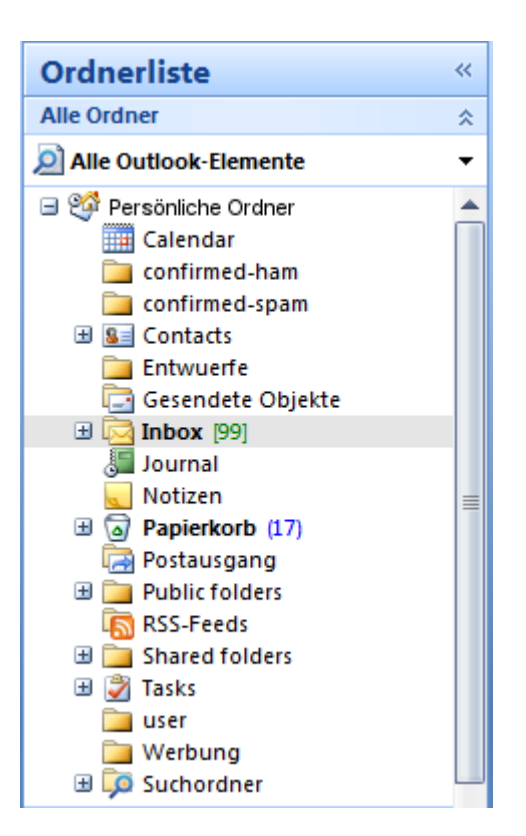

*Abbildung 5.2. Anzahl aller Elemente hinter dem Ordnernamen.*

### <span id="page-32-3"></span><span id="page-32-0"></span>**5.3.1. Persönliche Ordner**

Persönliche Ordner sind grundsätzlich Ordner, die speziell die Daten eines Benutzers enthalten und zunächst auch nur für diesen Benutzer verfügbar sind. Standardmäßig existieren für jeden Benutzer nach Einrichtung des Open-Xchange Servers zunächst drei private Ordner:

Kontakte Kalender Aufgaben.

Diese sind jeweils mit dem entsprechenden Ordner-Typ verknüpft. Jeder Benutzer hat die Möglichkeit, weitere persönliche Ordner dieses Typs anzulegen.

<span id="page-32-2"></span><span id="page-32-1"></span>Persönliche Ordner eines Benutzers können von diesem freigegeben werden, wodurch weitere Benutzer Zugriff auf diese Ordner erhalten. Die Freigabe erfolgt durch Definition der Zugriffsrechte für einen Ordner. Freigegebene persönliche Ordner eines Benutzers werden anderen Benutzern unter der Rubrik **Freigegebene Ordner** in Microsoft Outlook angezeigt, soweit diese die passenden Zugriffsrechte besitzen. Grundsätzlich sind alle unter **Outlook heute** aufgeführten Daten privaten Ordnern zugeordnet.

## **5.3.2. Freigegebene Ordner**

Freigegebene Ordner sind private Ordner eines anderen Benutzers, auf die Sie Zugriff haben. Ob Sie Schreibrechte, Löschrechte oder nur Leserechte für diesen Ordner besitzen, hängt von der Konfiguration der Zugriffsrechte des jeweiligen Ordners ab. Standardmäßig werden die freigegebenen Ordner anderer Benutzer in Microsoft Outlook mit folgender Syntax aufgeführt: **Benutzername - Ordnername**. Somit ist aus dem Titel eines Ordners ersichtlich, welchem Ordnertyp und welchem Benutzer der Ordner zugehört.

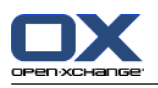

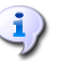

Beachten Sie: Inhalte, die als **privat** gekennzeichnet sind, bleiben für andere Benutzer unsichtbar, auch wenn diese sich in einem freigegebenen Ordner befinden.

## <span id="page-33-3"></span><span id="page-33-0"></span>**5.3.3. Öffentliche Ordner**

Unter **Öffentliche Ordner** werden alle Ordner aufgelistet und verwaltet, die grundsätzlich nicht an einen speziellen Benutzer gebunden sind. Öffentliche Ordner sind dazu gedacht, Terminlisten, Kontakte und Aufgaben zu verwalten, die übergeordnet mehreren Benutzern zur Verfügung gestellt werden sollen. Welche Benutzer und Benutzer-Gruppen auf einen öffentlichen Ordner Zugriff haben, wird über die Zugriffsrechte des jeweiligen Ordners festgelegt und bei Bedarf eingeschränkt.

<span id="page-33-1"></span>

Beachten Sie: Inhalte, die als **privat** gekennzeichnet sind, bleiben für andere Benutzer unsichtbar, auch wenn diese sich in einem freigegebenen Ordner befinden.

## <span id="page-33-2"></span>**5.4. Ordner erstellen**

## **5.4.1. Erstellen persönlicher Ordner**

Um einen neuen, persönlichen Ordner oder Unterordner zu erstellen, klicken Sie mit der rechten Maustaste auf einen Ordner in der Microsoft Outlook-Ordner-Liste (ausgenommen sind die Ordner: Öffentliche Ordner und Freigegebene Ordner).

- **1.** Aus dem aufklappenden Kontextmenü wählen Sie den Eintrag **Neuer Ordner…** aus. Es erscheint ein Dialog, in dem Sie den neu anzulegenden Ordner konfigurieren können.
- **2.** Tragen Sie im Textfeld **Name** die Bezeichnung des neu zu erstellenden, persönlichen Ordners ein.
- **3.** Über das Optionsfeld **Ordner enthält Elemente des Typs:** wählen Sie aus, welche Art von Daten dieser persönliche Ordner enthalten soll.
- **4.** Wählen Sie als Element-Typ die Option **Kontakt, Aufgabe, Kalender** an, so wird ein entsprechender persönlicher Ordner erzeugt, auf dessen Daten Sie auch über das Web-Interface des Open-Xchange Server zugreifen können.

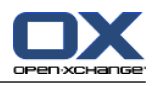

Die Ordner-Typen "Notiz" und "Journal" werden vom Open-Xchange Server nicht unterstützt.

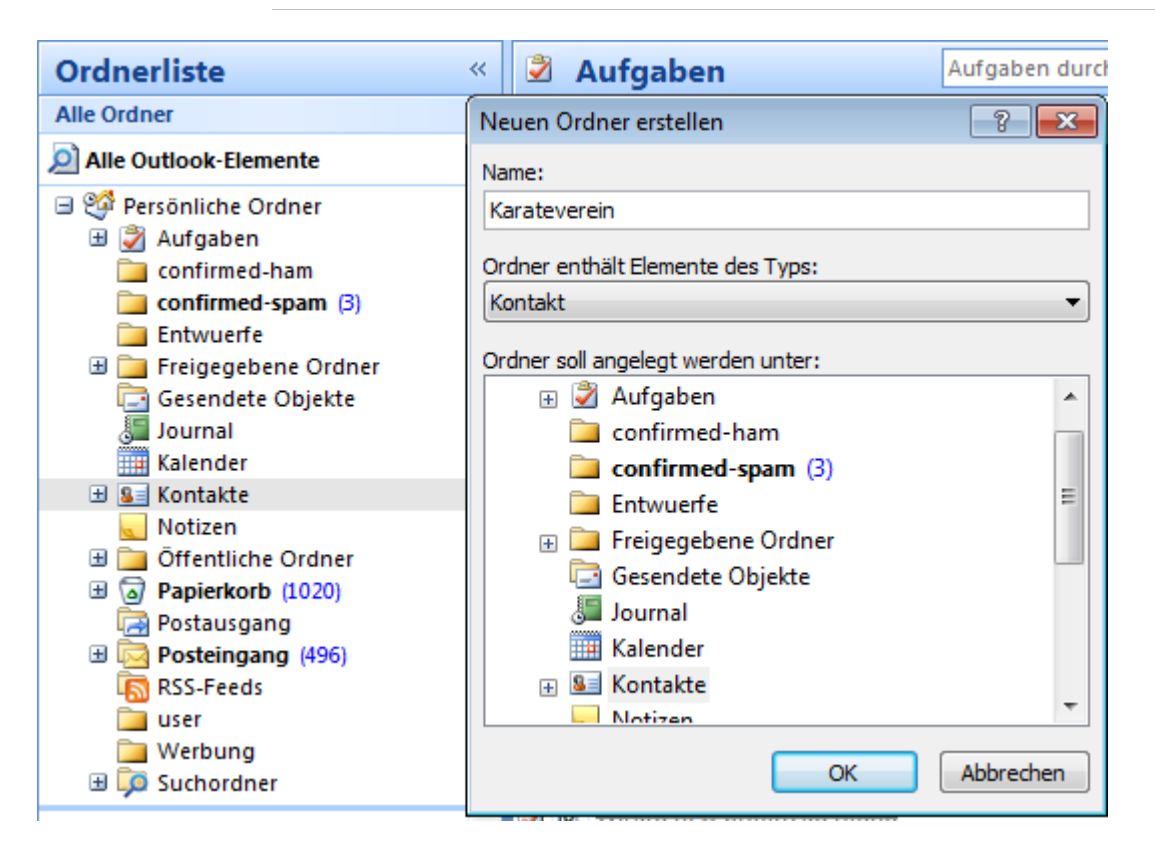

<span id="page-34-0"></span>*Abbildung 5.3. Erstellen eines persönlichen Ordners*

## **5.4.2. Erstellen öffentlicher Ordner**

<span id="page-34-3"></span><span id="page-34-1"></span>Das Erstellen eines öffentlichen Ordners erfolgt auf dem gleichen Weg, wie das Erstellen eines persönlichen Ordners – Mit dem Unterschied, dass der öffentliche Ordner unter **Öffentliche Ordner** angelegt wird. Im Detail markieren Sie in der Microsoft Outlook-Ordner-Liste zunächst den Eintrag **Öffentliche Ordner** und klicken diesen mit der rechten Maustaste an. Im erscheinenden Kontextmenü definieren Sie jetzt wiederum den Namen sowie den Typ der Elemente, den dieser Ordner aufnehmen soll.

## <span id="page-34-2"></span>**5.5. Ordner löschen**

<span id="page-34-4"></span>Um einen Ordner zu löschen, klicken Sie den jeweiligen Ordner in der Microsoft Outlook-Ordner-Liste mit der rechten Maustaste an. Im Kontext-Menü wählen Sie jetzt die Option **Ordner löschen** aus. Wollen Sie den Ordner tatsächlich löschen, so bestätigen Sie die Sicherheitsabfrage von Microsoft Outlook.

## **5.6. Ordnerrechte – Öffentliche Ordner**

Jedem öffentlichen und freigegebenen Ordner auf dem Open-Xchange Server sind bestimmte Berechtigungen zugeordnet. Über diese wird festgelegt, welche Benutzer und Benutzergruppen den Inhalt sowie den Ordner selbst lesen, ändern und löschen dürfen.

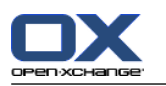

### <span id="page-35-0"></span>**5.6.1. Ordnerrechte ändern**

Für das Ändern der Ordner-Zugriffsberechtigungen benötigt ein Benutzer das Besitzrecht für den jeweiligen Ordner. Ist dieses vorhanden, können die Rechte des Ordners geändert werden, indem der Benutzer den Ordner in der Microsoft Outlook-Ordner-Liste mit der rechten Maustaste anwählt und den Eintrag **Eigenschaften** anwählt. Über das Karteikartenregister **OX Ordnerberechtigungen** können Sie jetzt die Zugriffsrechte definieren.

### <span id="page-35-1"></span>**5.6.1.1. Benutzerauswahl**

Im oberen Listenfeld werden alle Benutzer aufgeführt, für die Zugriffsrechte für den jeweiligen Ordner definiert sind. Wählen Sie einen Benutzer in dieser Liste aus, so wird Ihnen im unteren Bereich des Konfigurationsfensters die festgelegte Zugriffsstufe angezeigt. Wahlweise können Sie über die Dropdown-Liste **Stufe** oder direkt über die Dropdown-Listen unter **Detaillierte Zugriffsrechte** die Zugriffsberechtigungen für den ausgewählten Benutzer verändern. Entsprechend der Berechtigungsstufe stehen Ihnen dabei 8 Stufen sowie eine benutzerdefinierte Einstellung zur Verfügung.

### <span id="page-35-2"></span>**5.6.1.2. Benutzer hinzufügen**

Um einen neuen Benutzer zur Liste der Zugriffsberechtigten hinzuzufügen:

- **1.** Klicken Sie auf das Symbol zum Hinzufügen eines Benutzers oder einer Gruppe.
- **2.** In einem neuen Dialogfenster werden Ihnen im oberen Fensterbereich alle Benutzer und Benutzergruppen aufgeführt, die auf dem Open-Xchange Server eingerichtet sind. Im unteren Fensterbereich sind alle Benutzer aufgelistet, für die Zugriffsberechtigungen für den Ordner hinterlegt sind.
- **3.** Durch Betätigen der Schaltfläche **Hinzufügen** übernehmen Sie die Benutzer in die Liste der Zugriffsberechtigten.
- **4.** Um Benutzer aus der Liste zu entfernen, markieren Sie die jeweiligen Benutzer im unteren Fensterbereich und betätigen die Schaltfläche **Entfernen**.
- <span id="page-35-3"></span>**5.** Abschließend übernehmen Sie die neue Liste zugriffsberechtigter Benutzer durch Klicken auf die Schaltfläche **OK**.
- <span id="page-35-4"></span>**6.** Bitte beachten Sie, dass für neu hinzugefügte Benutzer zunächst keine Zugriffsberechtigungen angelegt werden. Diese müssen explizit zugewiesen werden.

### **5.6.1.3. Berechtigungsstufen**

Es gibt 9 Berechtigungsstufen:

Berechtigungsstufe "Keine" Berechtigungsstufe 1 (Mitarbeiter) Berechtigungsstufe 2 (Lektor) Berechtigungsstufe 3 (Nicht herausgebender Autor) Berechtigungsstufe 4 (Autor) Berechtigungsstufe 5 (Veröffentlichender Autor) Berechtigungsstufe 6 (Herausgeber) Berechtigungsstufe 7 (Veröffentlichender Herausgeber) Berechtigungsstufe 8 (Besitzer)

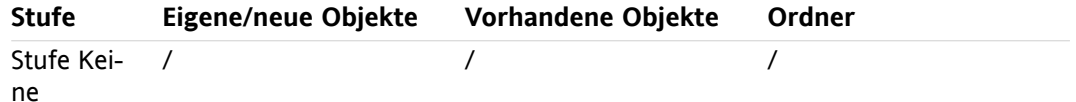

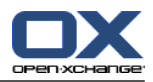

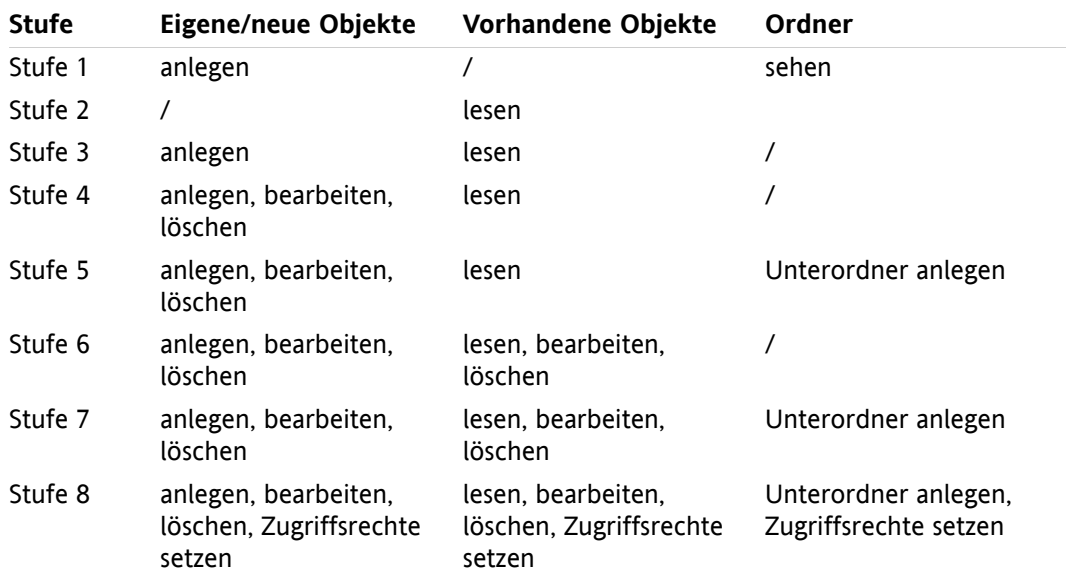

<span id="page-36-1"></span><span id="page-36-0"></span>*Tabelle 5.1.*

## **5.7. Kontaktordner**

Damit ein Kontaktordner in Microsoft Outlook vollständig zur Verfügung steht, müssen Sie diesen erst aktivieren:

- **1.** Klicken Sie mit der rechten Maustaste auf den jeweiligen Ordner in der Microsoft Outlook-Ordner-Liste.
- **2.** Wählen Sie aus dem Pull-Down-Menü den Eintrag **Eigenschaften**.
- **3.** Im Karteikartenregister **Outlook-Adressbuch** aktivieren Sie jetzt das Kontrollkästchen **Diesen Ordner als E-Mail-Adressbuch anzeigen**.

Der Kontaktordner kann jetzt beispielsweise auch als Quelle für das Erstellen von Terminen mit Terminteilnehmern genutzt werden.

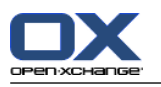

Der Ordner **Globales Adressbuch** steht automatisch allen auf dem Open-Xchange Server eingerichteten Systembenutzern zur Verfügung. Sie müssen diesen Ordner daher nicht aktivieren, sondern können – z.B. zum Erstellen von E-Mails oder Einladungen – sofort auf das globale Adressbuch zurückgreifen.

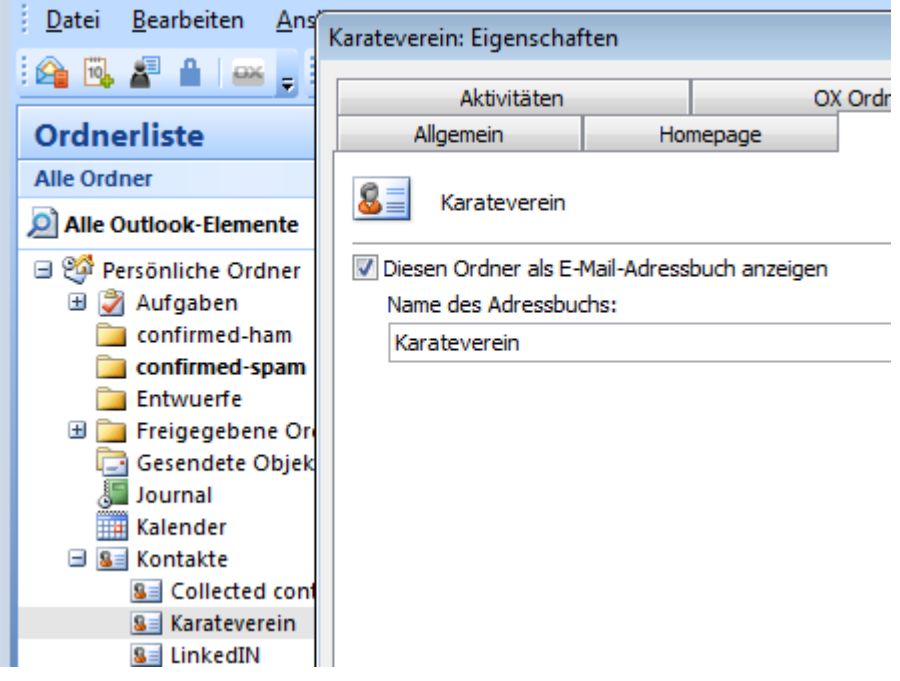

<span id="page-37-1"></span><span id="page-37-0"></span>*Abbildung 5.4. Kontakt-Ordner als E-Mail-Adressbuch verwenden*

## **5.8. E-Mails**

## <span id="page-37-2"></span>**5.8.1. E-Mail-Format**

Zur korrekten Darstellung von Sonderzeichen muss UTF-8 als E-Mail-Format eingestellt werden.

### **5.8.1.1. Gehen Sie in Windows7 dazu wie folgt vor:**

- **1.** Klicken Sie im Menü **Extras** auf **Optionen**
- <span id="page-37-3"></span>**2.** Öffnen Sie das Karteikartenregister **E-Mail-Format**.
- **3.** Klicken Sie auf den Button **Internationale Optionen**
- **4.** Wählen Sie aus der Drop-down-Liste unter **Bevorzugte Codierung für ausgehende Nachrichten: Unicode (UTF-8)**.

### **5.8.1.2. Gehen Sie in Windows XP wie folgt vor:**

- **1.** Klicken Sie im Menü **Werkzeuge** auf **Optionen**
- **2.** Öffnen Sie das Karteikartenregister **Mail-Format**.
- **3.** Klicken Sie auf den Button **Internationale Optionen**

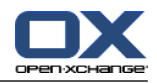

<span id="page-38-0"></span>**4.** Wählen Sie aus der Drop-down-Liste unter **Bevorzugte Codierung für ausgehende Nachrichten: Unicode (UTF-8)**.

## <span id="page-38-1"></span>**5.9. Termine**

### <span id="page-38-4"></span>**5.9.1. Einzeltermine erstellen**

So legen Sie einen neuen Termin an:

- **1.** Klicken Sie in der Outlook Ordner-Liste mit der linken Maustaste auf den gewünschten Kalender-Ordner.
- **2.** In der Kalenderansicht wechseln Sie nun zum Tag an dem der Termin erstellt werden soll.
- **3.** Markieren Sie mit gedrückter Maustaste den Uhrzeitbereich, an dem der Termin festgelegt werden soll.
- **4.** Klicken Sie den blau markierten Bereich mit der rechten Maustaste an.
- <span id="page-38-2"></span>**5.** Wählen Sie im Pulldown-Menü den Eintrag **Neuer Termin**.

Ob es sich dabei um einen persönlichen, öffentlichen oder freigegebenen Ordner handelt, ist unerheblich, solange Sie für den Ordner die passenden Zugriffsberechtigungen besitzen.

## **5.9.2. Termindefinition**

Im erscheinenden Dialogfenster tragen Sie jetzt alle grundlegenden Daten für den anzulegenden Termin ein.

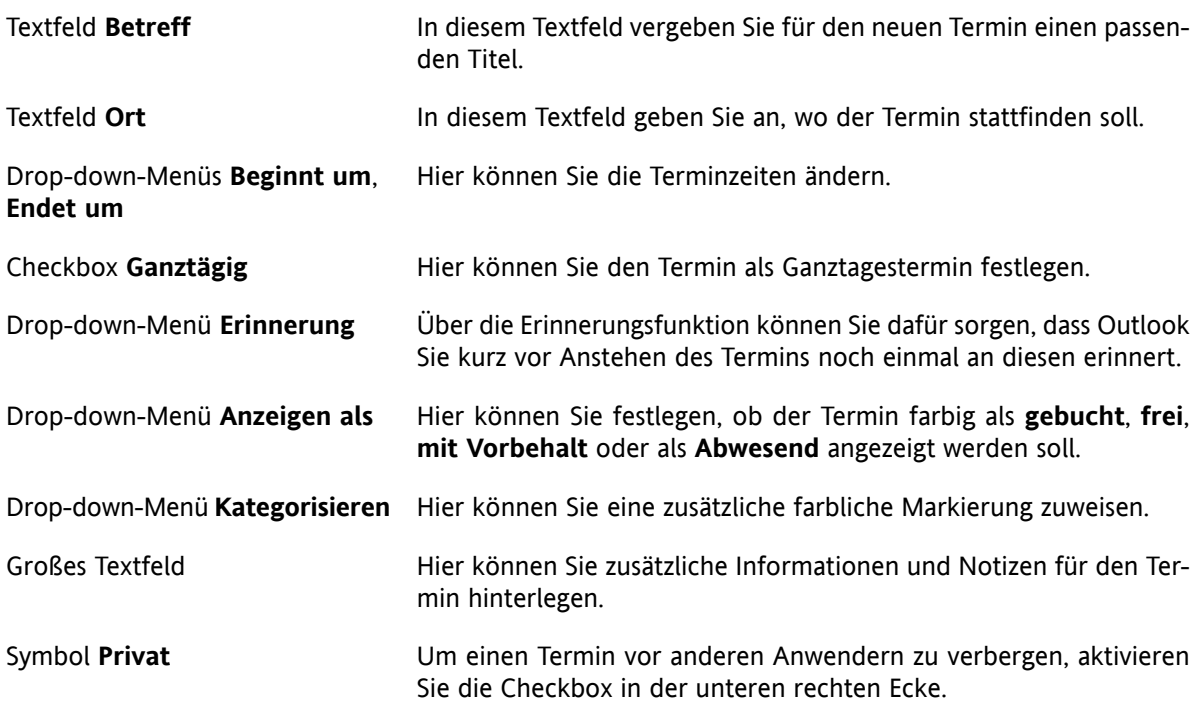

### <span id="page-38-5"></span><span id="page-38-3"></span>**5.9.3. Terminplanung**

Klicken Sie auf die Registerkarte **Terminplanung**, um zusätzliche Teilnehmer zum Termin hinzuzufügen und sicherzustellen, dass diese zum gewünschten Zeitpunkt auch verfügbar sind. Die Übersicht in diesem

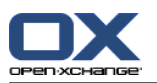

Konfigurationsfenster ist in zwei Bereiche unterteilt. In der linken Spalte werden Ihnen alle Teilnehmer aufgeführt, die Sie dem Termin bereits zugeordnet haben. In der rechten Spalte wird Ihnen tabellarisch die Verfügbarkeit aller ausgewählten Benutzer im definierten Zeitfenster angezeigt. Ist der Teilnehmer zum gewünschten Zeitpunkt verfügbar, so wird dies durch einen Outlook entsprechenden Balken angezeigt.

So fügen Sie weitere Teilnehmer hinzu:

- **1.** Klicken Sie auf das Drop-down-Feld **Weitere einladen** und treffen Sie eine Auswahl.
- **2.** Im erscheinenden Dialog können Sie die gewünschten Teilnehmer aus den Ihnen zugänglichen Adressbüchern auswählen.
- **3.** Markieren Sie den jeweiligen Teilnehmer oder eine Teilnehmergruppe und klicken Sie auf die Schaltfläche **Erforderlich**.
- **4.** Haben Sie alle Teilnehmer hinzugefügt, so bestätigen Sie die Auswahl durch einen Klick auf die Schaltfläche **OK**.

Hinweis: Beim Anlegen eines Termins in Outlook ohne bestehende Verbindung zum Connector erhalten die Teilnehmer zwei Einladungen:

- <span id="page-39-0"></span>**1.** von Outlook
- <span id="page-39-2"></span>**2.** vom Connector nach dem Verbindungsaufbau zu Outlook

### **5.9.4. Serientermine erstellen**

So erstellen Sie einen Serientermin:

- **1.** Klicken Sie mit der rechten Maustaste auf die Kalenderansicht.
- **2.** Aus dem Kontext-Menü wählen Sie den Eintrag **Neue Terminserie**.
- **3.** In einem Konfigurationsfenster haben Sie die Möglichkeit festzulegen, an welchem Datum die Terminserie beginnen soll, bzw. wann diese endet.
- **4.** Zudem haben Sie die Möglichkeit festzulegen, in welchem Intervall der Termin stattfindet. Sie können tägliche, wöchentliche, monatliche oder auch jährliche Termine anlegen, wobei die Möglichkeit besteht, feste Uhrzeiten oder Wochentage anzuwählen.
- **5.** Haben Sie die gewünschten Einstellungen festgelegt und übernommen, so erfolgt die weitere Einrichtung des Termins analog zu einem Einzeltermin.

<span id="page-39-3"></span><span id="page-39-1"></span>

Das Verschieben von Serienterminen in andere Ordner ist nicht möglich.

Ein Serientermin kann nicht in einen anderen Ordner verschoben werden, da diese Funktion vom Open-Xchange Server nicht unterstützt wird.

### **5.9.5. Eingehende Terminanfrage bearbeiten**

Wenn Sie ein anderer Benutzer zu einem Termin einlädt, so wird eine entsprechende Benachrichtigung in Ihrem Posteingang angezeigt. Öffnen Sie die Nachricht mit einem Doppelklick.

Um die Einladung zu dem vorgeschlagenen Termin anzunehmen, klicken Sie auf **Zusagen**. Der Termin wird in Ihren Kalender eingetragen, und der Absender erhält eine Bestätigung, dass Sie teilnehmen. Um die Einladung unter Vorbehalt zuzusagen, klicken Sie auf **Mit Vorbehalt**. Der Termin wird in Ihren Kalender eingetragen, und der Absender erhält eine Bestätigung, dass Sie voraussichtlich teilnehmen.

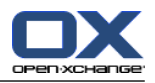

Um dem Absender eine Absage zu senden, klicken Sie auf **Ablehnen**. Um dem Absender eine zusätzliche Nachricht zu übermitteln, geben Sie diese im Eingabefeld ein. Um dem Absender eine andere Zeit für den Termin vorzuschlagen, klicken Sie auf **Andere Zeit vorschlagen**.

Um den Termin im Kalendar anzuzeigen, klicken Sie auf **Kalender...**. Klicken Sie auf **OK**, um Ihre Antwort auf die Terminanfrage abzusenden.

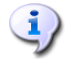

Sie können den Status Ihrer Teilnahme zu einem späteren Zeitpunkt im Kalender ändern.

Erhalten Sie eine Einladung von einer externen Applikation, müssen Sie zum Bearbeiten der eingehenden Terminanfrage einen Doppelklick auf den .ics-Anhang ausführen.

<span id="page-40-0"></span>Weitere Informationen erhalten Sie in der Outlook-Onlinehilfe unter dem Stichwort **Besprechungsanfrage**.

## <span id="page-40-3"></span><span id="page-40-2"></span><span id="page-40-1"></span>**5.10. Aufgaben**

### **5.10.1. Aufgaben delegieren**

So delegieren Sie eine Aufgabe an einen anderen Benutzer:

- **1.** Klicken Sie in der Aufgabenübersicht mit der rechten Maustaste auf das linke Symbol der entsprechenden Aufgabe
- **2.** Wählen Sie **Aufgabe zuweisen**.
- **3.** Das Fenster **Aufgabe** öffnet sich.
- **4.** Geben Sie im Feld **An..** die E-Mail-Adresse des Benutzers ein, an den die Aufgabe delegiert werden soll
- **5.** Klicken Sie auf **Senden..**.
- **6.** Der Benutzer erhält eine E-Mail-Benachrichtigung in der er analog zu Termineinladungen die Aufgabe ablehnen, annehmen oder auf Vorläufig setzen kann. Der Status kann auch später noch in der Aufgabenübersicht oder der Detailansicht der Aufgabe geändert werden.

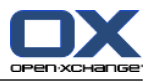

## <span id="page-42-0"></span>**Kapitel 6. Anhang B: Synchronisierte Datenfelder**

<span id="page-42-1"></span>Dieser Anhang beschreibt, welche Microsoft Outlook Datenfelder der Connector for Microsoft Outlook mit dem Open-Xchange Server synchronisiert.

## **6.1. Synchronisierte Kontaktfelder**

Die Tabelle zeigt die folgenden Informationen:

- Die beiden Spalten auf der linken Seite enthalten die Daten des Kontakt-Dialogfensters in Microsoft Outlook. Sie sehen dieses Dialogfenster, wenn Sie in Microsoft Outlook einen neuen Kontakt erzeugen oder einen vorhandenen Kontakt öffnen.
- Die beiden Spalten auf der rechten Seite enthalten die Daten des Kontakt-Dialogfensters des Open-Xchange Servers. Sie sehen dieses Dialogfenster, wenn Sie mit Hilfe der Browser-basierten Oberfläche des Open-Xchange Servers einen neuen Kontakt erzeugen oder einen vorhandenen Kontakt bearbeiten.

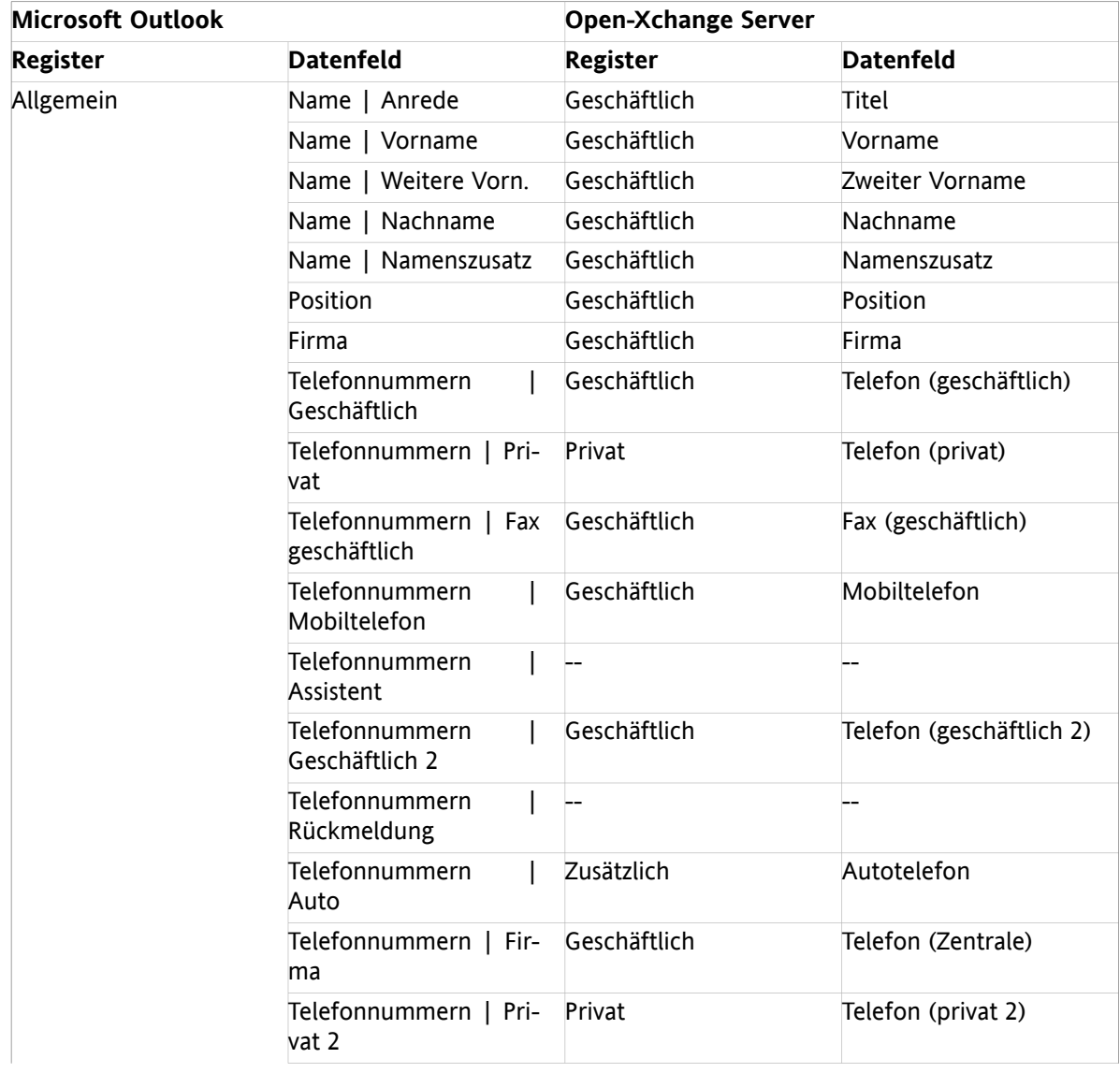

Die Tabelle ist nach den Microsoft Outlook Kontaktfeldern sortiert.

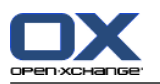

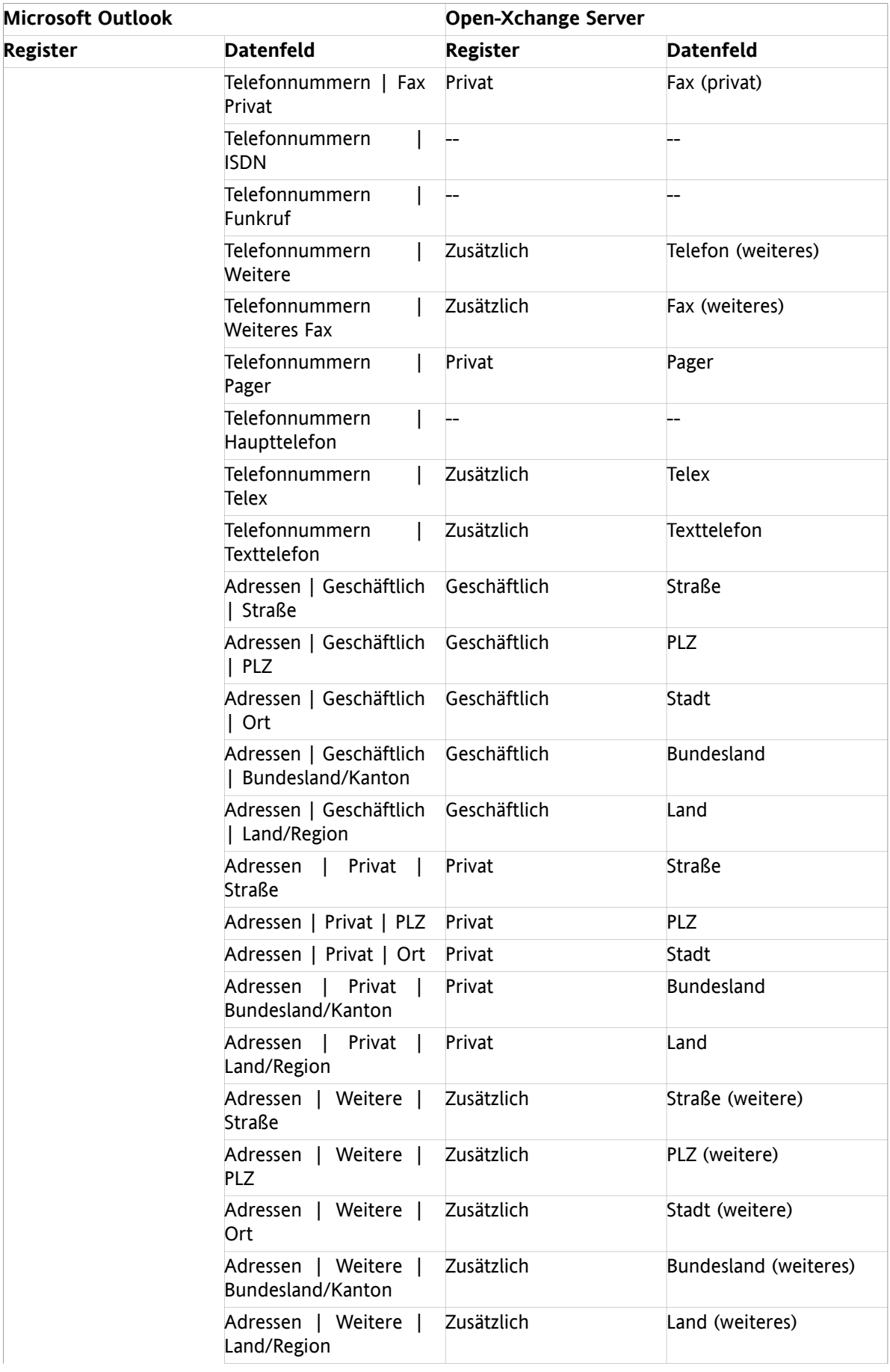

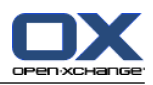

| <b>Microsoft Outlook</b> |                                        | <b>Open-Xchange Server</b> |                       |
|--------------------------|----------------------------------------|----------------------------|-----------------------|
| <b>Register</b>          | <b>Datenfeld</b>                       | <b>Register</b>            | <b>Datenfeld</b>      |
|                          | E-Mail                                 | Geschäftlich               | E-Mail (geschäftlich) |
|                          | E-Mail 2                               | Privat                     | E-Mail (privat)       |
|                          | E-Mail 3                               | Zusätzlich                 | E-Mail (weitere)      |
|                          | Webseite                               | Geschäftlich               | URL                   |
|                          | <b>IM-Adresse</b>                      | Geschäftlich               | IM (geschäftlich)     |
|                          | (Eingabefeld für Anmer-<br>kungen)     | Privat                     | Anmerkungen           |
|                          | (Eingefügte Dateien im<br>Eingabefeld) | Anlagen                    | Anlagen               |
|                          | Kategorien                             | Geschäftlich               | Tags                  |
|                          | Privat                                 | Geschäftlich               | Typ                   |
| Details                  | Abteilung                              | Geschäftlich               | Abteilung             |
|                          | Beruf                                  | Privat                     | Beruf                 |
|                          | <b>Büro</b>                            | Geschäftlich               | Raumnummer            |
|                          | Vorgesetzte(r)                         | Zusätzlich                 | Manager               |
|                          | Assistent                              | Zusätzlich                 | Assistent             |
|                          | Spitzname                              | Privat                     | Spitzname             |
|                          | Name des Partners                      | Zusätzlich                 | Ehepartner            |
|                          | Geburtstag                             | Privat                     | Geburtstag            |
|                          | Jahrestag                              | Privat                     | Jahrestag             |

*Tabelle 6.1. Synchronisierte Kontaktfelder*

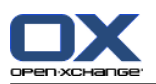

## <span id="page-45-0"></span>**6.2. Synchronisierte Terminfelder**

Die Tabelle zeigt die folgenden Informationen:

- Die beiden Spalten auf der linken Seite enthalten die Daten des Termin-Dialogfensters in Microsoft Outlook. Sie sehen dieses Dialogfenster, wenn Sie in Microsoft Outlook einen neuen Termin erzeugen oder einen vorhandenen Termin öffnen.
- Die beiden Spalten auf der rechten Seite enthalten die Daten des Termin-Dialogfensters des Open-Xchange Servers. Sie sehen dieses Dialogfenster, wenn Sie mit Hilfe der Browser-basierten Oberfläche des Open-Xchange Servers einen neuen Termin erzeugen oder einen vorhandenen Termin bearbeiten.

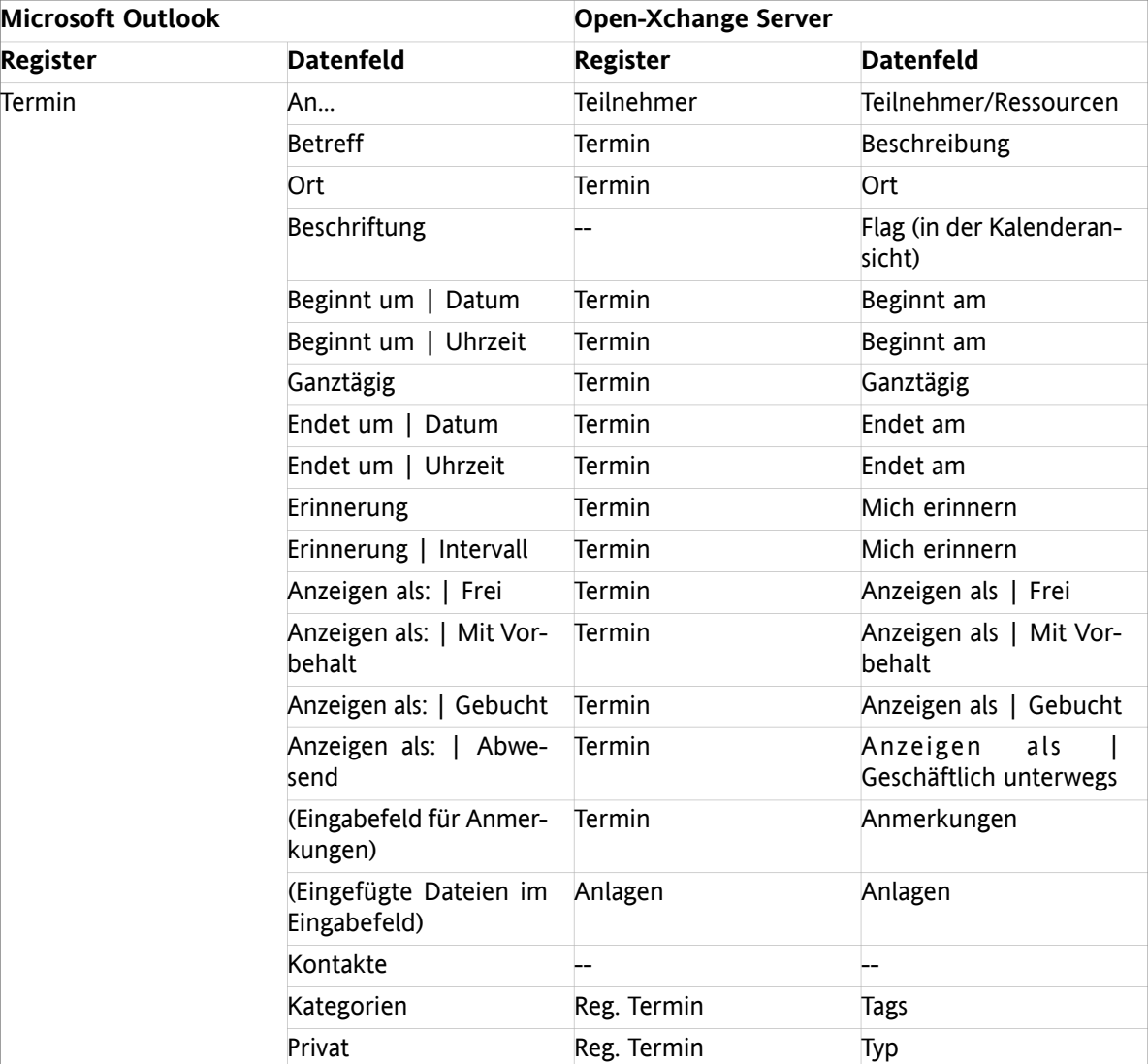

Die Tabelle ist nach den Microsoft Outlook Terminfeldern sortiert.

*Tabelle 6.2. Synchronisierte Terminfelder*

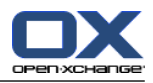

## <span id="page-46-0"></span>**6.3. Synchronisierte Aufgabenfelder**

- Die beiden Spalten auf der linken Seite enthalten die Daten des Aufgaben-Dialogfensters in Microsoft Outlook. Sie sehen dieses Dialogfenster, wenn Sie in Microsoft Outlook eine neue Aufgabe erzeugen oder eine vorhandene Aufgabe öffnen.
- Die beiden Spalten auf der rechten Seite enthalten die Daten des Aufgaben-Dialogfensters des Open-Xchange Servers. Sie sehen dieses Dialogfenster, wenn Sie mit Hilfe der Browser-basierten Oberfläche des Open-Xchange Servers eine neue Aufgaben erzeugen oder eine vorhandene Aufgabe bearbeiten.

Die Tabelle ist nach den Microsoft Outlook Aufgabenfeldern sortiert.

| <b>Microsoft Outlook</b> |                                         | <b>Open-Xchange Server</b> |                              |
|--------------------------|-----------------------------------------|----------------------------|------------------------------|
| <b>Register</b>          | <b>Datenfeld</b>                        | <b>Register</b>            | <b>Datenfeld</b>             |
| Aufgabe                  | An                                      | Teilnehmer                 | Teilnehmer/Ressourcen        |
|                          | Betreff:                                | Aufgabe                    | <b>Betreff</b>               |
|                          | Fällig am:                              | Aufgabe                    | Fälligkeitstermin            |
|                          | Beginnt am:                             | Aufgabe                    | Beginnt am                   |
|                          | Status:   Nicht begon-<br>nen           | Aufgabe                    | Status   Nicht begon-<br>nen |
|                          | Status:   In Bearbeitung                | Aufgabe                    | Status   In Bearbeitung      |
|                          | Status:   Erledigt                      | Aufgabe                    | Status   Erledigt            |
|                          | Wartet auf<br>Status:<br>jemand anderen | Aufgabe                    | Status   Wartestatus         |
|                          | Status:   Zurückgestellt                | Aufgabe                    | Status   verschoben          |
|                          | Priorität::                             | Aufgabe                    | Wichtigkeit                  |
|                          | % erledigt:                             | Aufgabe                    | % abgeschlossen              |
|                          | (Eingabefeld für Anmer-<br>kungen)      | Aufgabe                    | Anmerkungen                  |
|                          | (Eingefügte Dateien im<br>Eingabefeld)  | Anlagen                    | Anlagen                      |
|                          | Kontakte                                |                            |                              |
|                          | Kategorien                              | Aufgabe                    | Tags                         |
|                          | Privat                                  | Aufgabe                    | Typ                          |
| Details                  | Erledigt am:                            |                            |                              |
|                          | Gesamtaufwand:                          | Details                    | Geschätzte Dauer             |
|                          | Ist-Aufwand:                            | Details                    | Aktuelle Dauer               |
|                          | Firmen:                                 | Details                    | Firmen                       |
|                          | Reisekilometer:                         | <b>Details</b>             | Entfernung                   |
|                          | Abrechnungsinfo:                        | Details                    | Rechnungsinformation         |

*Tabelle 6.3. Synchronisierte Aufgabenfelder*

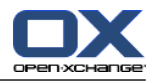

## <span id="page-48-0"></span>**Stichwortverzeichnis**

## **A**

Abwesenheitsbenachrichtigung ist aktiviert , [21](#page-26-3) Aufgaben, [3,](#page-8-3) [35](#page-40-2) delegieren, [35](#page-40-3)

## **B**

Benutzerdaten Passwort ändern, [21](#page-26-4) Persönliche Daten ändern, [21](#page-26-5)

## **C**

Client-Schnittstelle, [1](#page-6-3) Connector Client-Schnittstelle, [1](#page-6-3) deinstallieren, [23](#page-28-2) Einführung, [1](#page-6-4) Groupware-Funktionen, [1](#page-6-5) nicht unterstützte Funktionen, [6](#page-11-1) Übersicht , [5](#page-10-3) unterstützte Funktionen, [5](#page-10-4) Updates, [23](#page-28-3) Vorteile, [1](#page-6-6)

## **D**

Datensynchronisation, [25](#page-30-5)

## **E**

E-Mail-Konten, [25](#page-30-6) E-Mail-Konto anlegen, [13](#page-18-4) E-Mails, [3,](#page-8-4) [32](#page-37-1) Einstellungen E-Mail Abwesenheitsbenachrichtigung, [21](#page-26-3) Filter, [18](#page-23-5)

## **F**

Filter, [18](#page-23-5) Freigegebene Ordner, [27](#page-32-2)

## **G**

Groupware-Funktionen, [1](#page-6-5)

## **I**

Installation, [9](#page-14-1) Anmelden in Outlook, [14](#page-19-3) erweitert , [17](#page-22-1) Login-Daten, [10](#page-15-5) Schritte, [10](#page-15-6) Sprache, [10](#page-15-7) Systemanforderungen, [9](#page-14-8) Szenarien, [17](#page-22-5)

Bestandskunden, [17](#page-22-6) Neukunden, [17](#page-22-7)

## **K**

Kalender, [2](#page-7-2) Konfiguration, [17](#page-22-1), [18](#page-23-6) Kontakte, [3](#page-8-5) Kontaktordner, [31](#page-36-1)

## **M**

Menü Abwesenheitsbenachrichtigung, [21](#page-26-3) Mailfilter, [18](#page-23-7) Optionen, [22](#page-27-1) Passwort, [21](#page-26-4) Persönliche Daten, [21](#page-26-5)

## **O**

Öffentliche Ordner, [28](#page-33-3) Ordner erstellen, [28](#page-33-2) freigegebene, [27](#page-32-2) Kontaktordner, [31](#page-36-1) löschen, [29](#page-34-3) öffentliche, [28](#page-33-3) persönliche, [27](#page-32-3) Ordnerkonzept , [25](#page-30-7) Ordnerrechte Berechtigungsstufen, [30](#page-35-4) öffentliche Ordner, [29](#page-34-4) Ordnerstruktur, [1](#page-6-7)

## **P**

Passwort ändern, [21](#page-26-4) Persönliche Daten ändern, [21](#page-26-5) Persönliche Ordner, [27](#page-32-3) Praxiseinsatz, [25](#page-30-1) Profil Standard, [14](#page-19-4) Profile anlegen, [13](#page-18-5)

## **S**

Synchronisation, [25](#page-30-8) Aufgaben, [1](#page-6-7), [3](#page-8-3) E-Mails, [1,](#page-6-7) [3](#page-8-4) Kalender, [1](#page-6-7) Kontakte, [1](#page-6-7), [3](#page-8-5)

## **T**

Termine, [33](#page-38-1) Einzeltermine erstellen, [33](#page-38-4) Planung, [33](#page-38-5) Serientermine

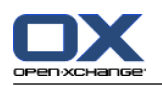

erstellen, [34](#page-39-2) Terminanfrage, [34](#page-39-3) Terminplanung, [33](#page-38-5)

**U**

Übersicht, [5](#page-10-3)

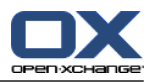

## <span id="page-50-0"></span>**Software License Agreement**

### **Open-Xchange AG Connector for Microsoft Outlook® End-User License Agreement**

**Important – Please Read carefully. This End-User License Agreement ("EULA") is a legal agreement between you and Open-Xchange AG. You ("Licensee") agree to be bound by the terms of this EULA by clicking "I accept" or entering "Yes" when asked whether you accept this Agreement,** or by using the software. If you do not agree, do not click "I accept" and do not enter "Yes" **when asked whether you accept this Agreement, and do not use the software.**

### **The Software**

Open-Xchange Inc. ("Open-Xchange") has created a proprietary software program called the OXtender 2 for Microsoft Outlook (the "Software"), which enables users of Microsoft Outlook to communicate with an Open-Xchange Server.

#### **Licensees**

Licensees are individuals, firms, organizations and entities - as the case may be - that purchase licenses granting the right to use the Software in accordance with the terms of this EULA.

### **License Grant**

Open-Xchange grants to Licensee the non-exclusive right to install, use the Software and have the Software used by end-users authorized by Licensee, in object-code form only, under the terms of this EULA, provided that the number of end-users authorized by Licensee to use the Software does not exceed the number of end-users covered by the offering (as defined below in sec. "Term and Termination") purchased by Licensee. Licensee shall procure that end-users authorized by Licensee to use the Software adhere to the obligations under the terms of this EULA as if such end-users were Licensees themselves. "Use" means that Licensee may install, use, access, run, or otherwise read the Software into and out of memory in accordance with the documentation and the license grant from Open-Xchange. Licensee may copy the Software and its associated documentation for Licensee's own use (i.e., for use by one individual) and for backup and archival purposes. Any use, copying, or distribution of the Software or its associated documentation not authorized by this Agreement may result in the termination of the license granted by this Agreement.

#### **Restrictions**

**No Publication.** Except as otherwise specifically set forth in this Agreement, Licensee may not distribute, disclose, display, transmit, publish, resell, sublicense or otherwise transfer Software, nor allow the distribution, disclosure, display, transmission, publication, resale, sublicense or transfer of the Software, to any person or entity.

**Limited Copies.** Licensee may not copy or allow copies of the Software to be made for any reason, except for Licensee's own use (i.e., one individual) and for back-up and archival purposes.

**No Modifications or Derivative Works.** Licensee may not make any changes or modifications in the Software, nor may Licensee create derivative works of the Software. Licensee may not decompile, disassemble, decrypt, extract or otherwise reverse engineer the Software. Licensee may not remove, alter, cover, or distort any copyright, trademark or other proprietary rights notice placed by Open-Xchange in or on the Software or its documentation.

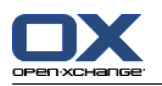

**No Unlawful Use.** Licensee may not use the Software in any unlawful manner or for any unlawful purpose.

### **Term and Termination**

Licensee's license to use the Software will continue in effect for so long as Licensee continues to subscribe to an offering that includes the OXtender 2 for Microsoft Outlook and pay the required subscription fees. Offering means any offering of Open-Xchange itself or of any authorized reseller and/or webhoster providing application services. Licensee's license will automatically terminate upon the expiration or termination of Licensee's subscription. In addition to any rights or remedies Open-Xchange may have, Open-Xchange may terminate Licensee's license and revoke Licensee's authority to use or have the Software used without prior notice to Licensee if Licensee breach any provision of this Agreement. Upon the expiration or termination of Licensee's license, Licensee agree to destroy all copies of the Software on Licensee's computers, disks and other digital storage devices.

### **Trademarks**

Open-Xchange is the sole owner of the OX trademark in the United States, the European Union and certain other countries. Licensee may not use any Open-Xchange trademark without Open-Xchange's prior written consent, which Open-Xchange may withhold in its discretion.

### **Copyrights**

Licensee acknowledges that the Software and its documentation are protected by copyright and other laws and that Open-Xchange is the sole owner of all rights in and to the Software and its documentation. Licensee has no rights in the Software or its documentation except as set forth in this Agreement and in any other written agreement Licensee may have with Open-Xchange.

#### **Infringement**

In the event that a third party brings a legal action against Open-Xchange alleging that use of the Software infringes a patent, copyright or trade secret, Open-Xchange reserves the right to modify or replace the Software in a manner that retains the same functionality and ease of use of the Software in all material respects, or to procure a license therefor. If Open-Xchange determines that no such alternative is reasonably available, Open-Xchange may terminate this Agreement and the license created by this Agreement and Licensee will cease all use of the Software. Open-Xchange will have no liability to Licensee as a result of such termination. **This section states the entire liability of Open-Xchange and its representatives for infringement.**

#### **Backups**

Licensee agrees regularly to back up the data Licensee derive from Licensee's use of the Software. Licensee acknowledges that any failure to do so may significantly decrease Licensee's ability to mitigate any harm or damage arising from any problem or error in the Software.

### **No Warranties**

Open-Xchange delivers the Software on an "as is" basis. Any reliance upon the Software is at Licensee's own risk. Open-Xchange is not responsible for any consequence of Licensee's use of or reliance upon the Software.

**To the maximum extent permitted by applicable law, Open-Xchange disclaims all warranties, either express, implied or otherwise, including, but not limited to, implied warranties of title, merchantability, or fitness for a particular purpose.**

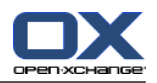

### **Limitation of Liability**

**To the maximum extent permitted by applicable law and regardless of whether any remedy herein fails of its essential purpose, in no event will Open-Xchange be liable for any special, incidental, indirect, consequential or punitive damages whatsoever arising out of this Agreement or the use of or inability to use the Software (including, without limitation, damages for lost information, lost profits or business interruption), even if Open-Xchange has been advised of or should have known of the possibility of such damages. In no event will Open-Xchange be liable for damages in contract, tort or otherwise in excess of the amounts received by Open-Xchange from LICENSEE for Licensee's use of Software during the one-year period immediately preceding the date the cause of action arises. In no event may Licensee bring an action against Open-Xchange more than one year after the cause of action arises. 1Some jurisdictions do not allow limitations on implied warranties or the exclusion or limitation of incidental or consequential damages, so the above limitations and exclusions may not apply to Licensee. In such jurisdictions, Open-Xchange's liability is limited to the greatest extent permitted by law.**

#### **Miscellaneous**

**Third Party Software.** Portions of the Software may use or include third party software and other copyrighted material. Acknowledgements, licensing terms and disclaimers for such material are contained in separate agreements. Licensee's use of such material is governed by the terms of the applicable agreements.

**No Transfer of Rights.** Licensee may not transfer, sublicense or assign the rights granted under this Agreement to any other person or entity, except that if Licensee is a Licensee with multiple licenses, Licensee may change the end-users authorized by it to use the Software from time to time.

**Entire Agreement; Amendments.** This Agreement constitutes the entire understanding between Open-Xchange and Licensee relating to the Software. This Agreement may not be amended or changed except in writing signed by Licensee and Open-Xchange.

**Waivers.** No delay or failure to exercise any right or remedy provided for in this Agreement will be deemed to be a waiver.

**Severability.** If any provision of this Agreement is held invalid or unenforceable, for any reason, by any arbitrator, court or governmental agency, department, body or tribunal, the remaining provisions will remain in effect.

**Governing Law.** This Agreement will be governed by the law of Germany

#### **Further Information**

Open-Xchange AG is based in Nuremberg, Germany. If you have any questions about this Agreement,please contact us at legal@open-xchange.com. If you have any questions about licensing that aren't answered on our website, please contact us at licensing@open-xchange.com.

For further Information about Open-Xchange's products, contact Open-Xchange at:

E-mail: info@open-xchange.com Web: www.open-xchange.com

January 2011